# Configurer les liaisons PRI Q.SIG entre Call Manager et Avaya S8700/G650 avec intégration de la messagerie vocale Unity  $\overline{\phantom{a}}$

### **Contenu**

**[Introduction](#page-0-0)** [Conditions préalables](#page-0-1) [Conditions requises](#page-0-2) [Components Used](#page-1-0) **[Conventions](#page-1-1)** [Configuration des tests](#page-1-2) [Topologie de test](#page-1-3) [Interopérabilité entre les systèmes Cisco et Avaya IP-PBX](#page-2-0) [Procédure sur le système IP-PBX Avaya S8700/G650](#page-2-1) [Procédure sur Cisco Call Manager](#page-7-0) [Configuration de Cisco 3745](#page-12-0) [Fonctionnalités testées pour l'interopérabilité entre les systèmes Cisco et Avaya IP-PBX](#page-15-0) [Intégration de la messagerie vocale Cisco Unity à la prise en charge des téléphones IP Cisco et](#page-16-0) [Avaya](#page-16-0) [Ajouter Cisco Unity à Cisco Call Manager](#page-16-1) [Fonctionnalités de messagerie vocale Cisco Unity testées](#page-26-0) [Informations connexes](#page-27-0)

# <span id="page-0-0"></span>**Introduction**

L'objectif de ce document est de présenter aux clients et aux partenaires commerciaux de Cisco les étapes pour configurer les liaisons Q.SIG PRI entre Cisco Call manager et les systèmes Avaya S8700/G650. En outre, ce document détaille les étapes relatives à l'ajout de Cisco Unity sur la plate-forme Cisco Call manager afin d'offrir une prise en charge de la messagerie vocale pour les téléphones IP Cisco et Avaya. C'est particulièrement important dans les situations où l'interopérabilité IP-PBX et l'intégration de la messagerie vocale sont requises. Les captures d'écran des configurations d'Avaya ont été créées avec l'outil d'émulation standard. Vous pouvez également utiliser comme solution de remplacement l'outil de gestion de site d'Avaya (Avaya Site Administration, ASA) pour les tâches de configuration du système Avaya S8700/G650. L'affichage qui en résulte est identique dans les deux cas. Ce document relatif à l'interopérabilité entre IP et PBX et à l'intégration de la messagerie vocale est destiné pour l'usage externe.

# <span id="page-0-1"></span>Conditions préalables

<span id="page-0-2"></span>Conditions requises

Aucune spécification déterminée n'est requise pour ce document.

#### <span id="page-1-0"></span>Components Used

Les informations contenues dans ce document sont basées sur les versions de matériel et de logiciel suivantes :

- Le système Avaya IP-PBX utilisé est le système Avaya S8700/G650 exécutant Avaya Communication Manager 2.0. Le jeu de fonctions Q.SIG est fourni en standard avec cette version logicielle.
- Les téléphones IP Avaya utilisés dans ce document sont les micrologiciels 4610SW et 4620 exécutant Phone Firmware Version 2.01.
- Cisco Call Manager 4.1.(2) a été utilisé pour contrôler la passerelle MGCP (Media Gateway Control Protocol) du 3745 avec le module NM-HDV, exécutant Cisco IOS® version 12.2.15ZJ3. Les tests ont également été répétés avec la version 12.3.8.T5 de Cisco IOS®.
- Cisco Unity exécutant la version 4.0(4) SR1 a été utilisé pour les tests d'intégration de la messagerie vocale.

The information in this document was created from the devices in a specific lab environment. All of the devices used in this document started with a cleared (default) configuration. If your network is live, make sure that you understand the potential impact of any command.

#### <span id="page-1-1"></span>**Conventions**

Pour plus d'informations sur les conventions utilisées dans ce document, reportez-vous à [Conventions relatives aux conseils techniques Cisco.](//www.cisco.com/en/US/tech/tk801/tk36/technologies_tech_note09186a0080121ac5.shtml)

# <span id="page-1-2"></span>Configuration des tests

Le système Avaya IP-PBX utilisé était le système Avaya S8700/G650 exécutant Avaya Communication Manager 2.0. Le jeu de fonctions Q.SIG est fourni en standard avec cette version logicielle. Les téléphones AvayaIP utilisés étaient les micrologiciels 4610SW et 4620 exécutant Phone Firmware Version 2.01. Du côté Cisco, Cisco Call Manager 4.1.2 a été utilisé pour contrôler la passerelle MGCP 3745 avec le module NM-HDV, exécutant Cisco IOS® version 12.2.15ZJ3. Les tests ont également été répétés avec la version 12.3.8.T5 de Cisco IOS®. Cisco Unity exécutant la version 4.0(4) SR1 a été utilisé pour les tests d'intégration de la messagerie vocale.

# <span id="page-1-3"></span>Topologie de test

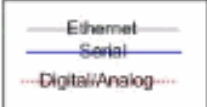

#### with Cisco Unity Voice Mail integration

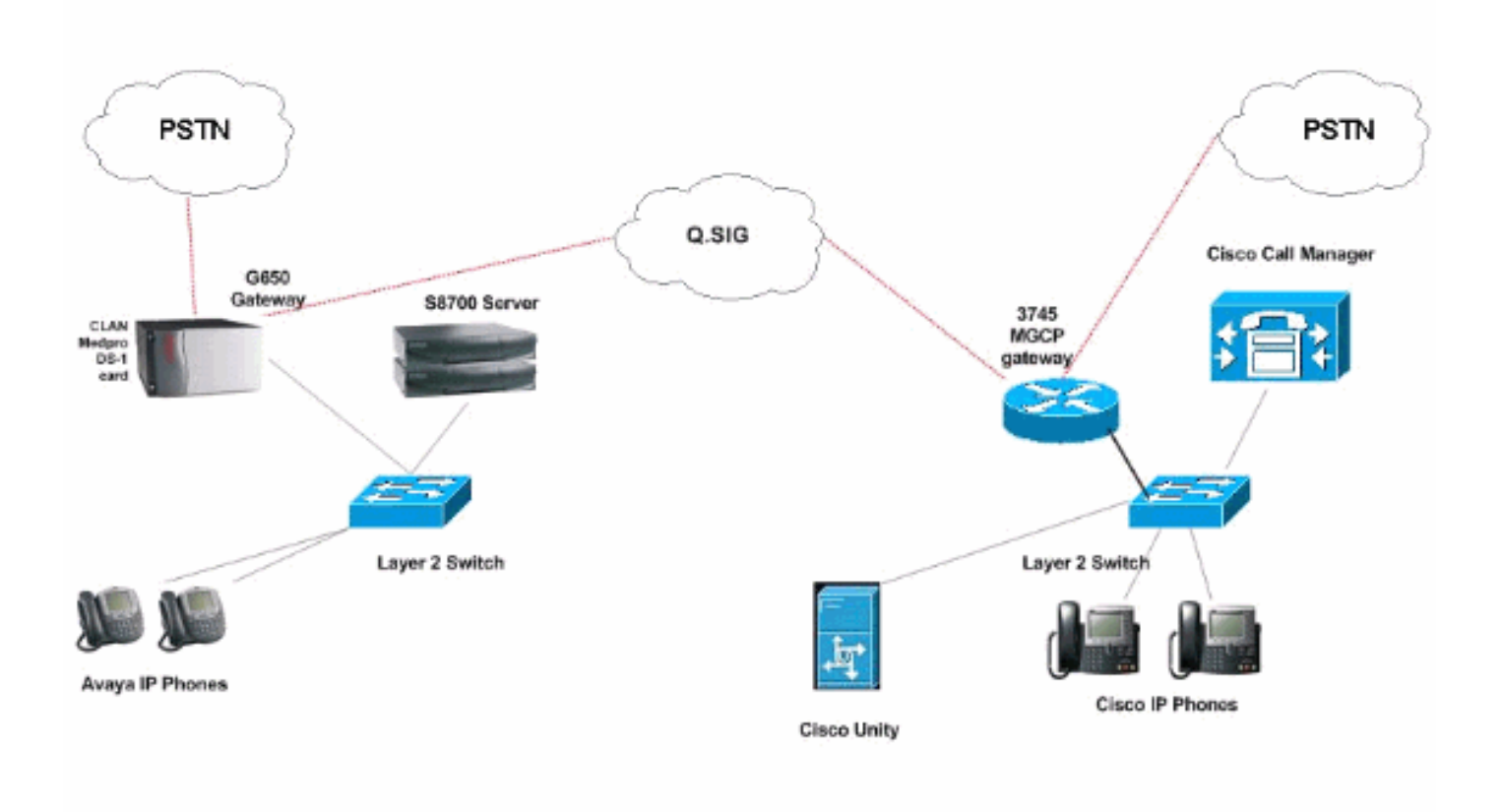

### <span id="page-2-0"></span>Interopérabilité entre les systèmes Cisco et Avaya IP-PBX

Les sections suivantes fournissent des procédures et des captures d'écran pour vous aider à configurer la liaison Q.SIG entre un Avaya S8700/G650 exécutant Avaya Communication Manager 2.0 et une plate-forme Cisco Call Manager exécutant Call Manager version 4.1(2) avec le périphérique MGCP Cisco 3745 qui fournit la connexion RNIS PRI physique à l'Avaya S8877000000000000000000000000000000000000000000000000000000 650.

#### <span id="page-2-1"></span>Procédure sur le système IP-PBX Avaya S8700/G650

Procédez comme suit :

1. Connectez-vous au serveur S8700. Exécutez la commande display system-settings customer afin de vous assurer que toutes les fonctionnalités Q.SIG nécessaires sont activées sur le serveur S8700.

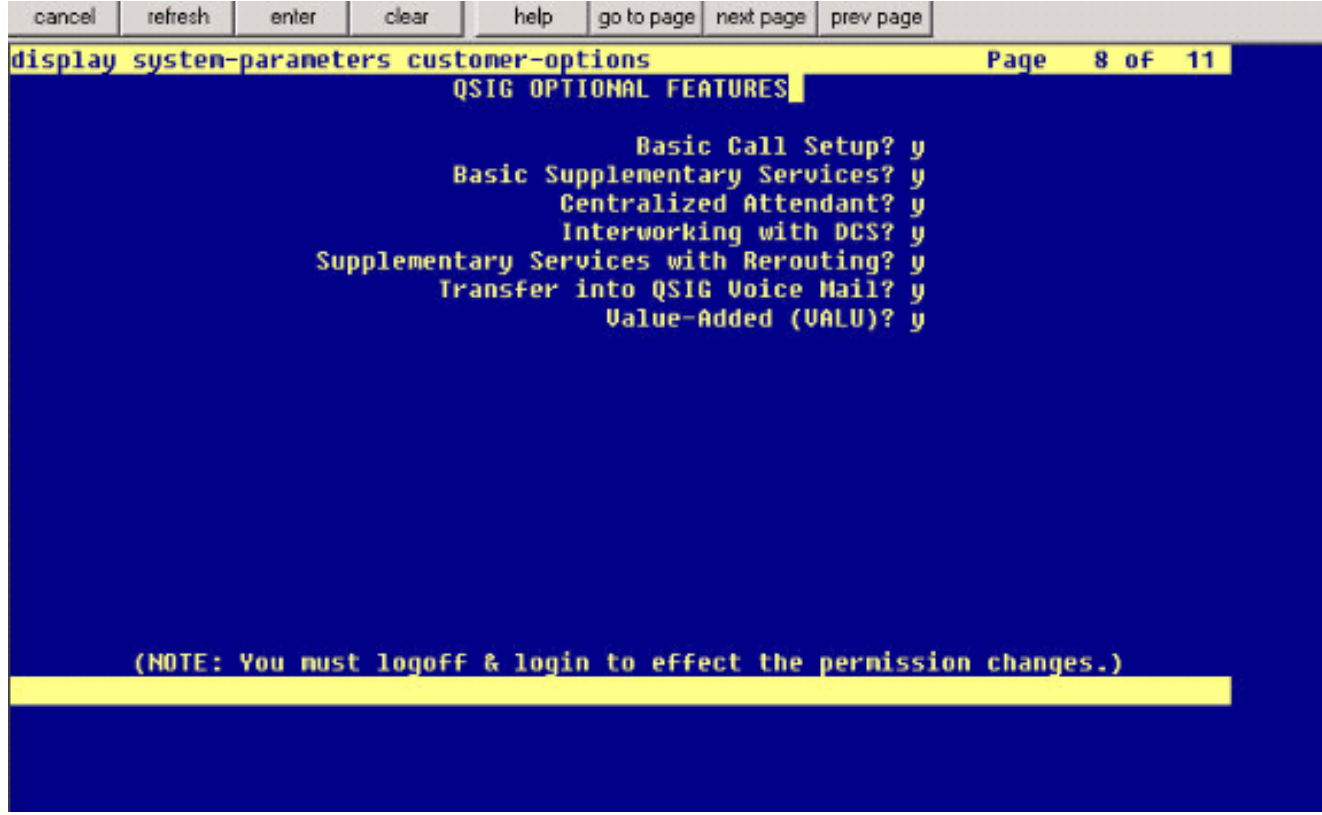

2. Configurez la carte DS-1 pour Q.SIG

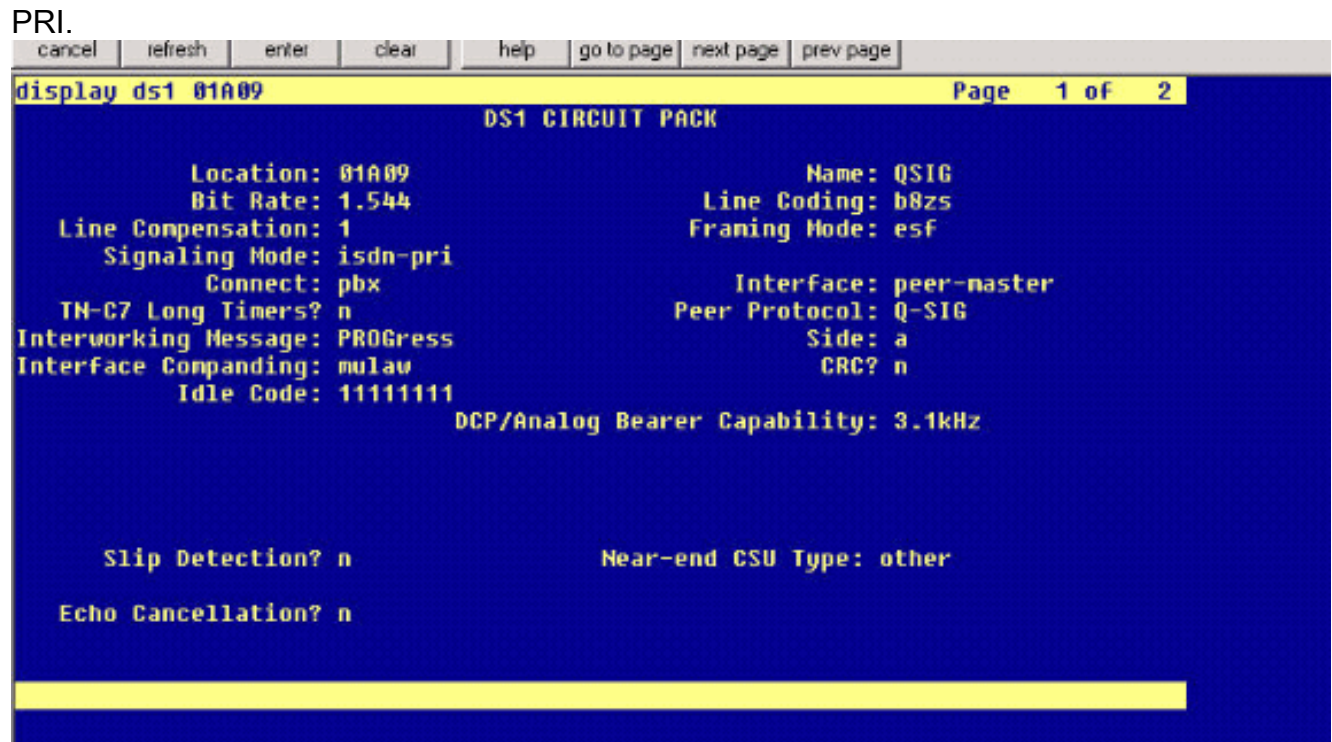

3. Configurez un groupe de faisceaux. Tapez **add trunk-group #** où # est le trunk souhaité.Les trois captures d'écran suivantes se rapportent à la configuration de l'agrégation. Une fois le groupe de faisceaux créé, ajoutez les 23 canaux DS0 au groupe. Voici un exemple d'affectation de port : 01A0901 signifie : Passerelle n° 1, armoire A, logement n° 9, canal DS0 n°

groupe1.

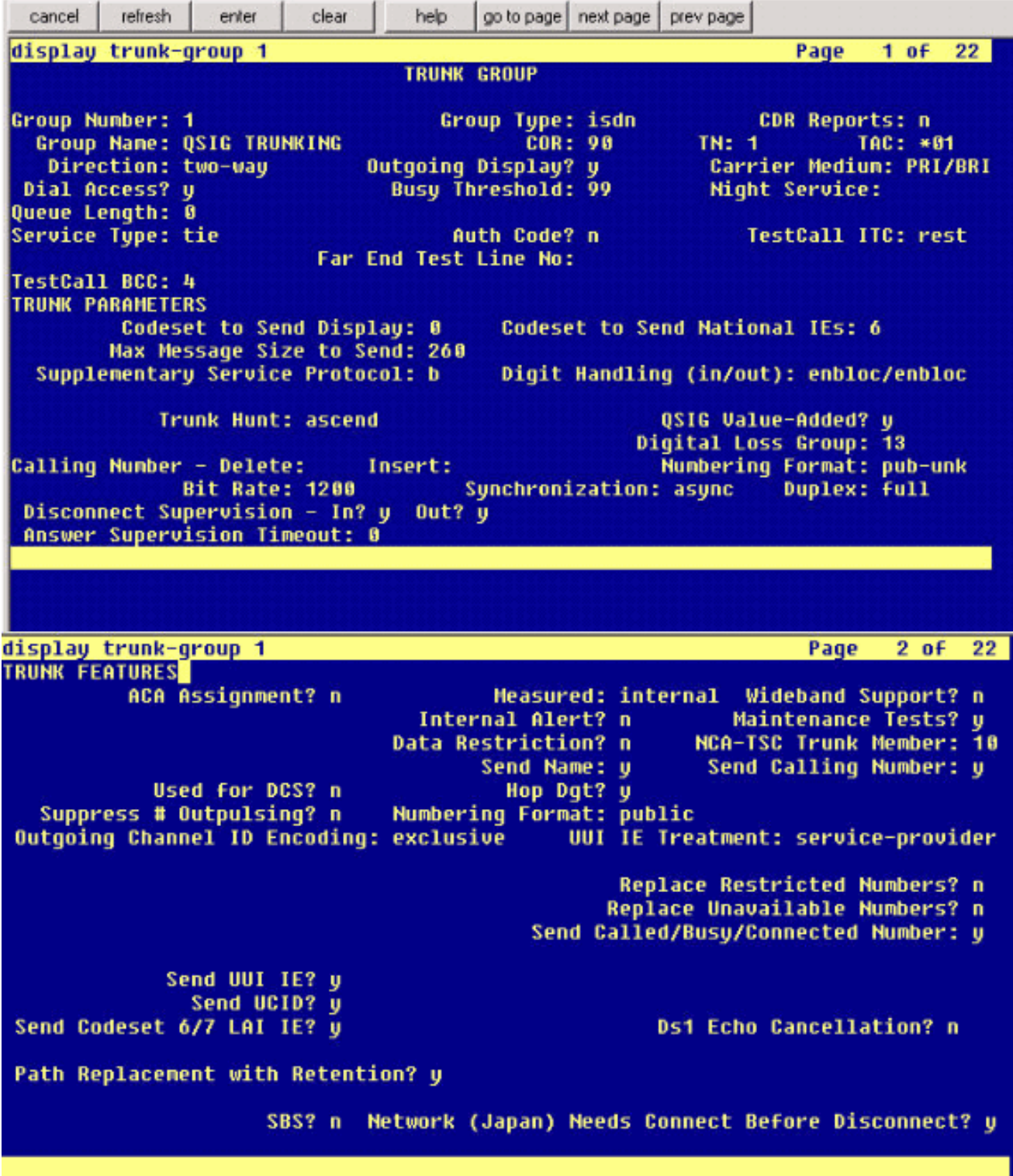

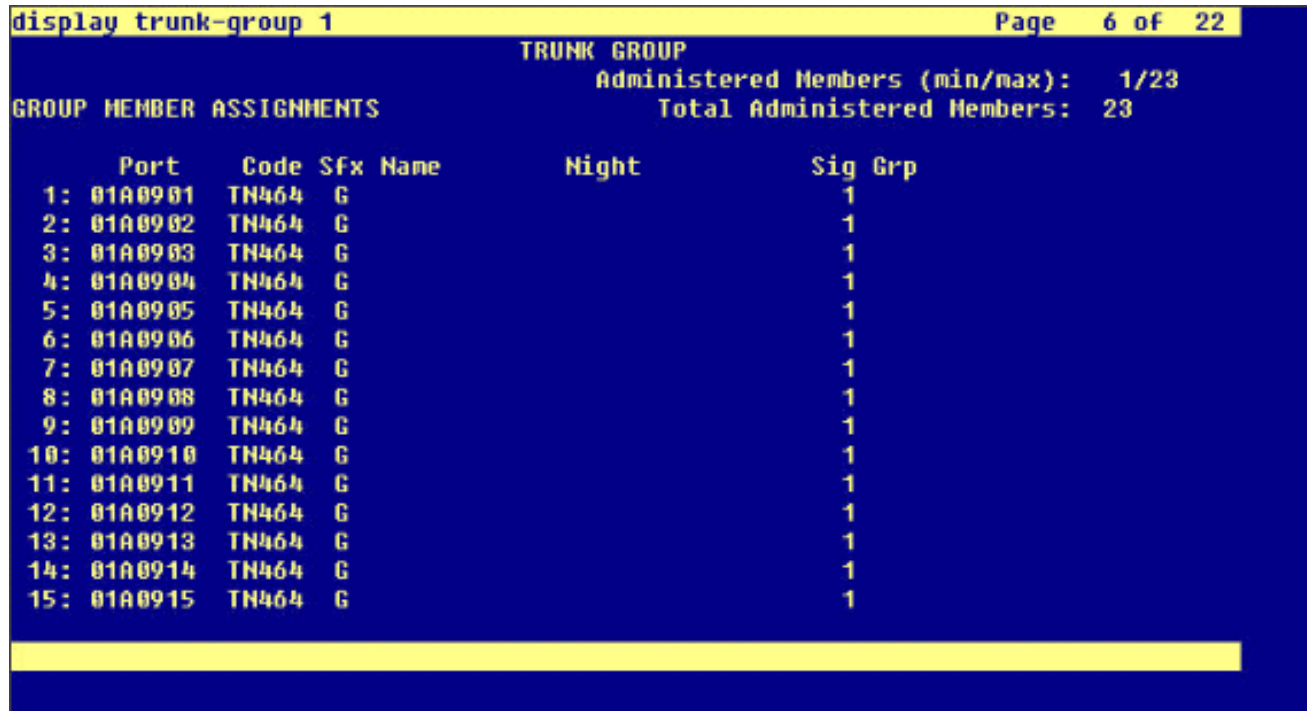

Ajoutez le groupe de signalisation et pointez sur le groupe de faisceaux créé 4. précédemment.

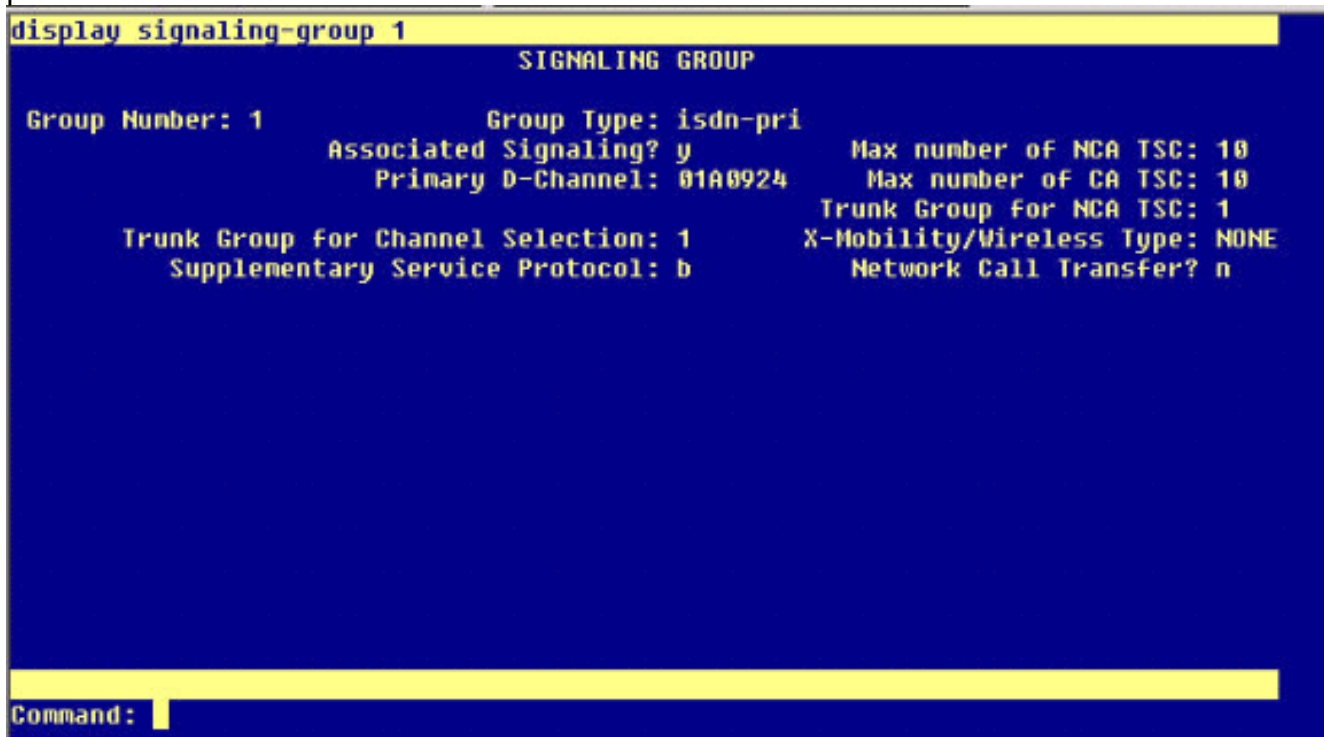

5. Ajoutez le modèle de route et pointez-le vers le groupe de signalisation. Dans cet exemple, le modèle de route 4 pointe vers le groupe de signalisation 1 créé à l'étape 4.

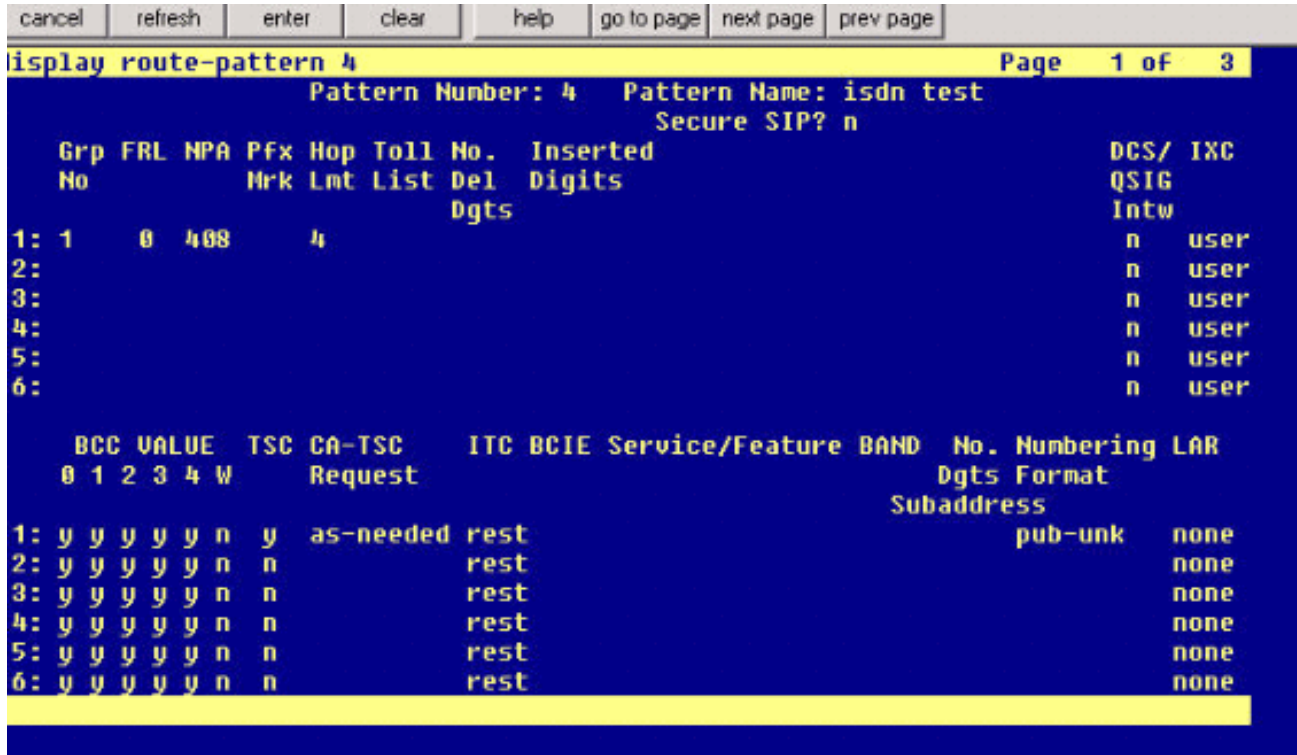

6. Ajoutez une entrée dans la table AAR afin d'utiliser le modèle de route que vous avez créé pour acheminer les appels. Dans cet exemple, les appels au poste de téléphone IP Cisco 4XXX utilisent l'entrée de la table AAR commençant par 4, qui pointe à son tour vers le modèle de route n°

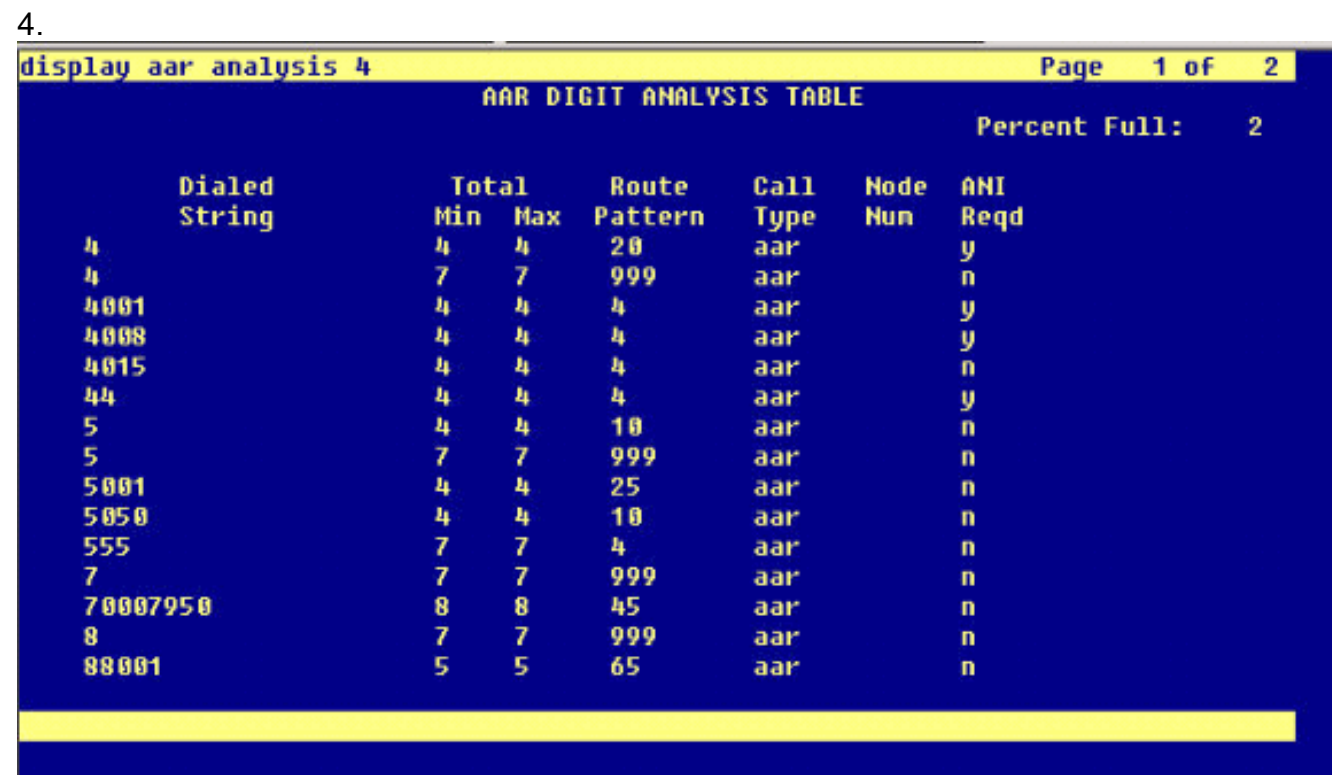

Assurez-vous que l'ID de l'appelant est activé sur chaque téléphone IP pour envoyer le nom 7.de

l'appelant.

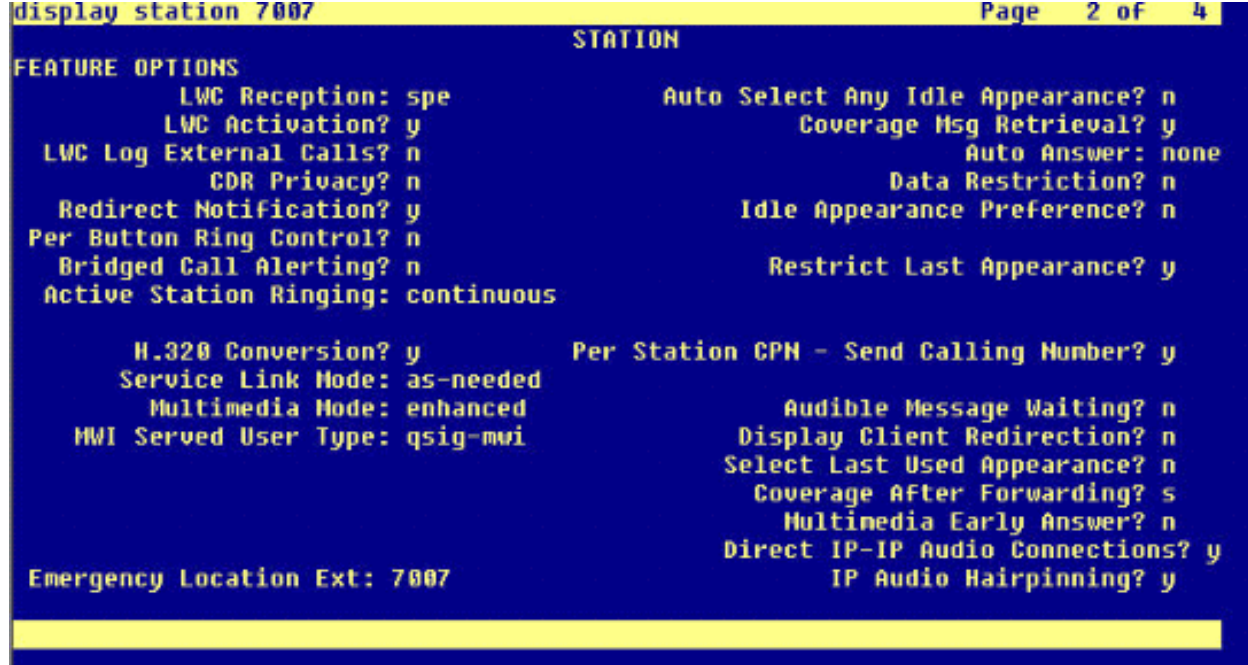

#### <span id="page-7-0"></span>Procédure sur Cisco Call Manager

Procédez comme suit :

:

1. Sous Paramètres du service, assurez-vous que les valeurs de durée minimale et maximale de remplacement du chemin de démarrage sont définies de manière appropriée afin d'éviter tout problème (comme l'épilation).Les deux captures d'écran suivantes se rapportent aux paramètres de service Q.SIG

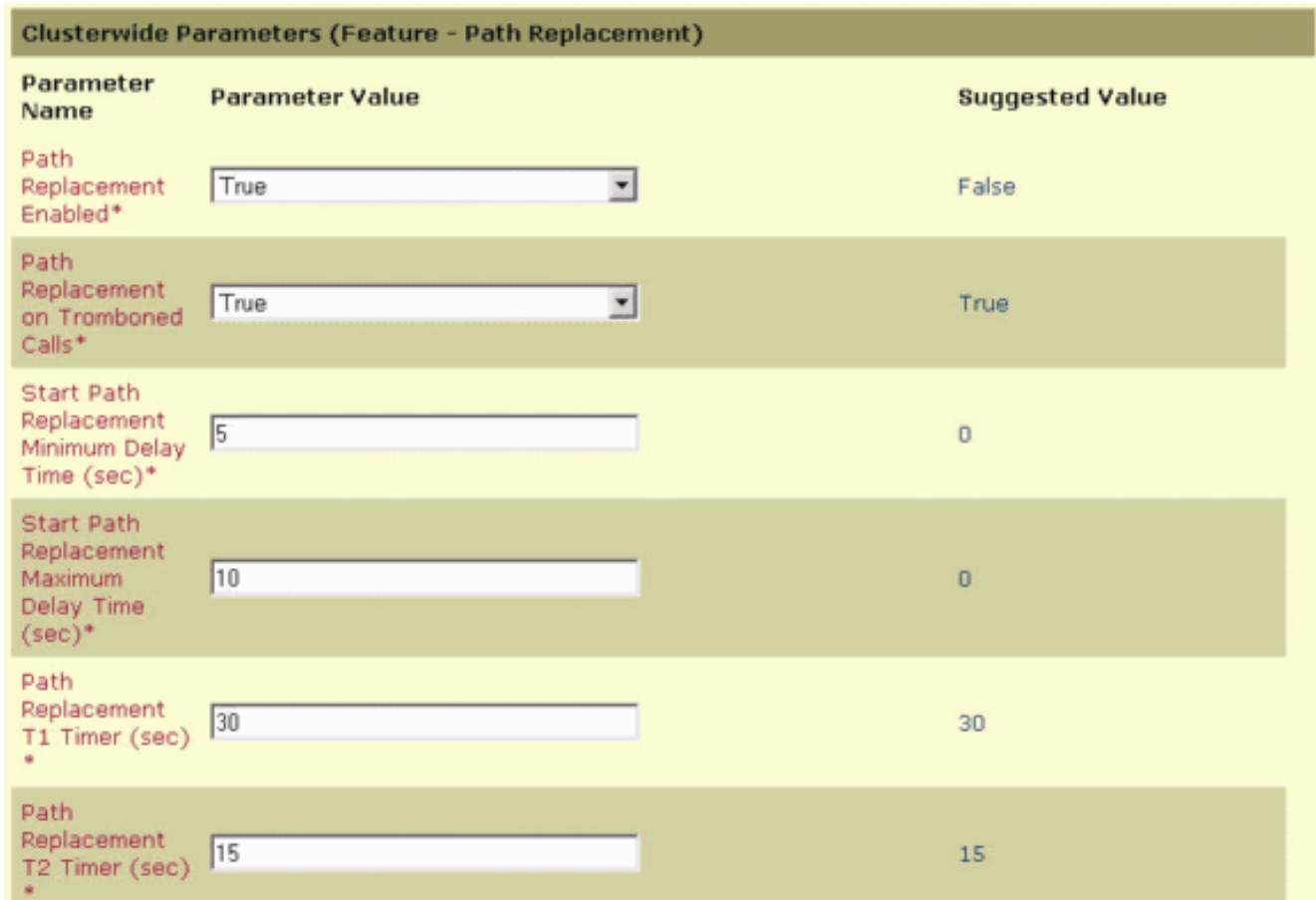

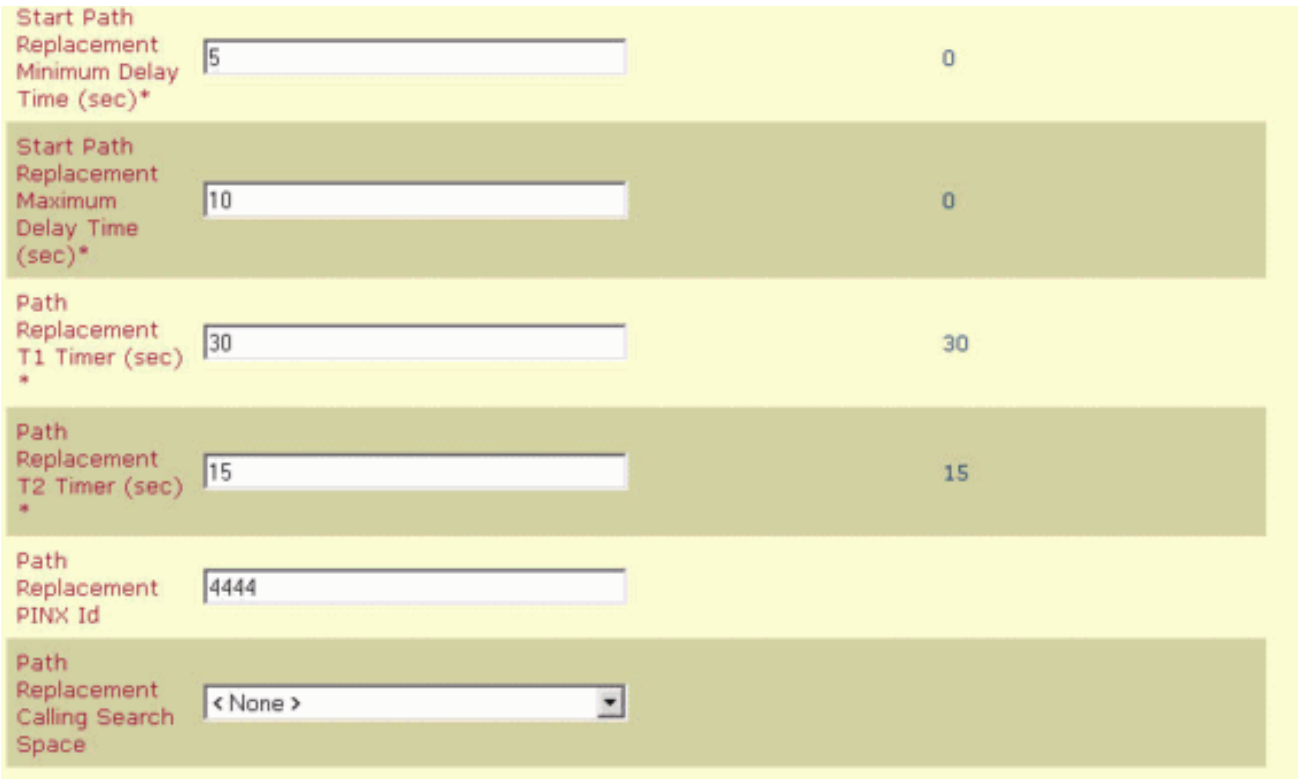

2. Ajoutez le Cisco 3745 en tant que passerelle MGCP et configurez le module NM-HDV T-1 pour Q.SIG PRI.Les cinq captures d'écran suivantes se rapportent à cette configuration

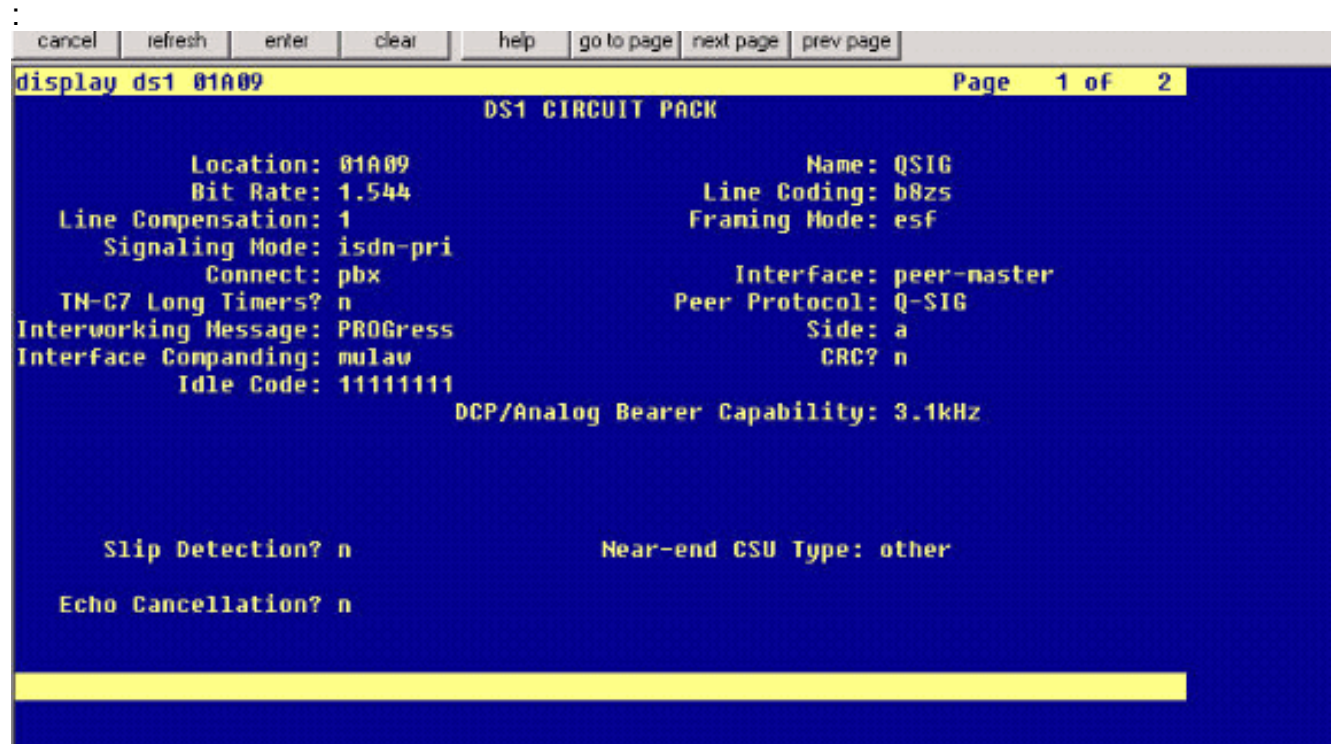

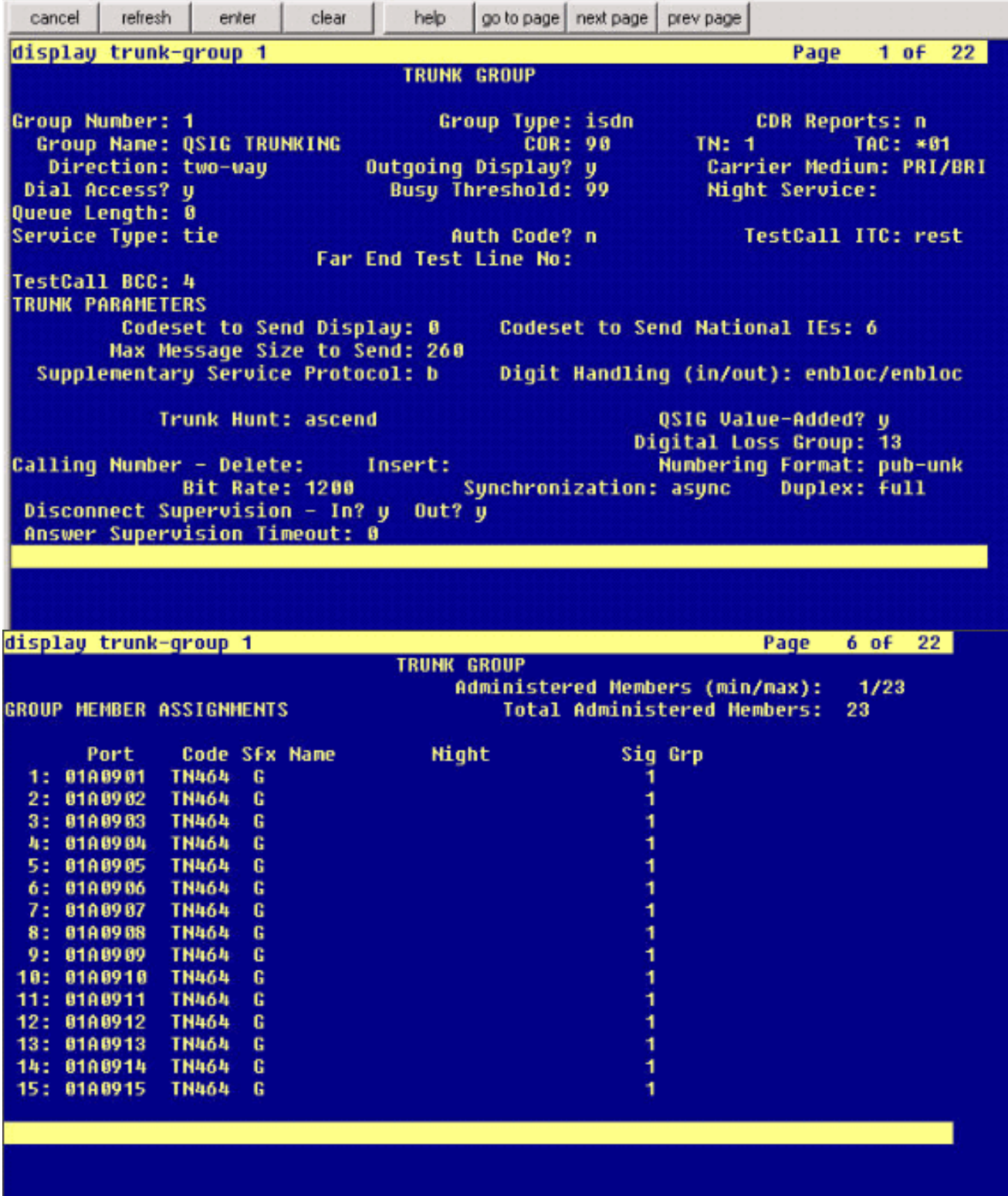

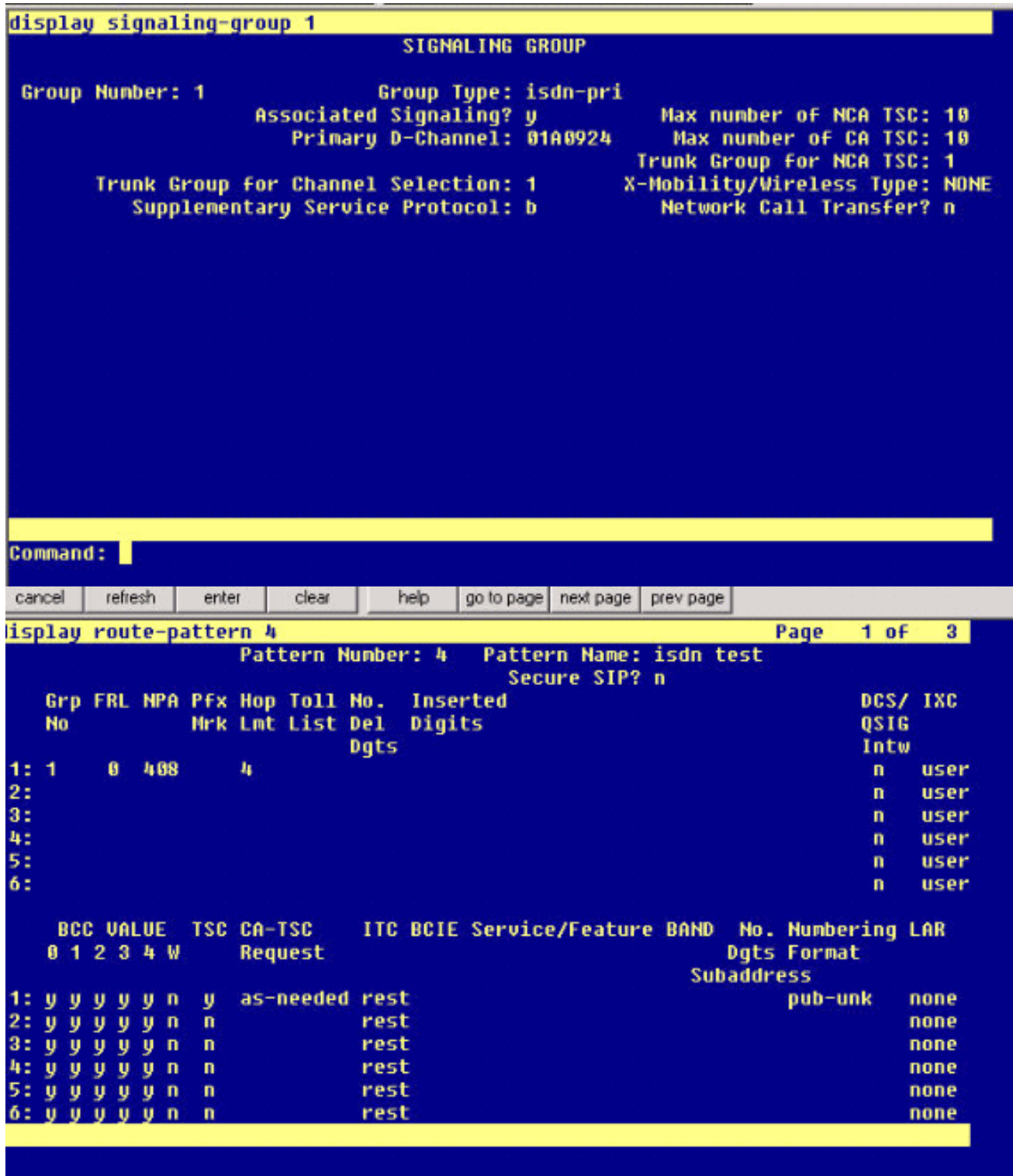

3. Pour terminer, créez un groupe d'interception Cisco Call Manager afin de fournir une extension de proposition de chemin au PBX. Assurez-vous que le numéro d'interception d'appels est également entré dans le paramètre Service d'ID de remplacement de Path PINX (reportez-vous à l'étape 1). En outre, le système Avaya a besoin d'un modèle de route pour acheminer le trafic vers le groupe d'interception.

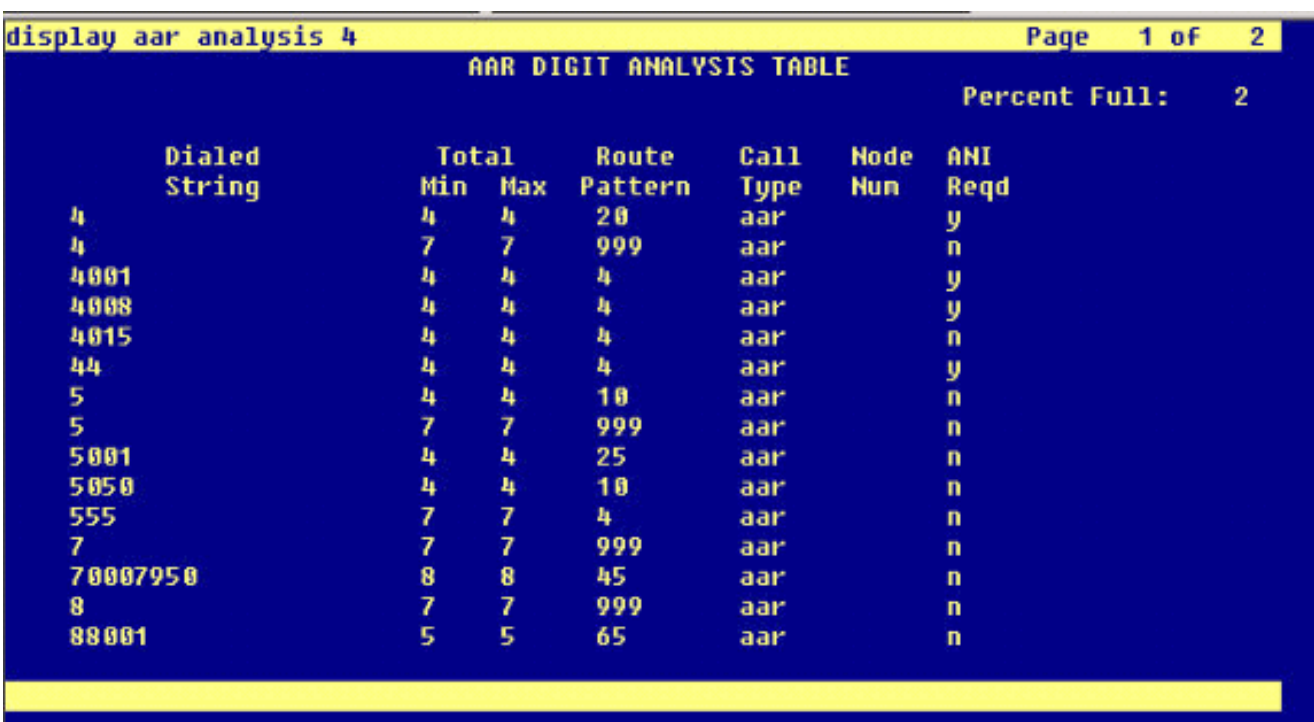

Remarque : Assurez-vous que ces deux paramètres de cluster (Device - PRI et MGCP Gateway) sous Cisco CallManager Service Parameters (Advanced) correspondent à la configuration Q.SIG dans le PBX. Toutes les liaisons PBX doivent être configurées exactement comme ces paramètres Cisco CallManager.Codage OID ROSE ASN.1 : Ce paramètre spécifie comment coder l'OID (Invoke Object ID) pour l'élément ROSE (Remote Operations Service Element). Conservez la valeur par défaut de ce paramètre, sauf indication contraire d'un ingénieur de support Cisco. Il s'agit d'un champ obligatoire et la valeur par défaut est Utiliser la valeur locale.Voici les valeurs valides pour ce paramètre :Utilisez Local Value, qui est pris en charge par la plupart des systèmes de téléphonie et doit être utilisé lorsque le paramètre de service Variant Q.SIG est défini sur ISO (Protocol Profile 0x9F).Utilisez la valeur globale (ISO), qui est utilisée uniquement si le PBX connecté ne prend pas en charge la valeur locale.Utilisez la valeur globale (ECMA), qui doit être utilisée si le paramètre de service Variant Q.SIG est défini sur ECMA (Protocol Profile 0x91). Variante Q.SIG : Ce paramètre spécifie le profil de protocole envoyé dans les éléments d'informations d'installation Q.SIG sortants lorsque l'agrégation est configurée pour Q.SIG. Conservez la valeur par défaut de ce paramètre, sauf indication contraire d'un ingénieur de support Cisco. Il s'agit d'un champ obligatoire et la valeur par défaut est ISO (Protocol Profile 0x9F).Voici les valeurs disponibles pour ce paramètre :ECMA (Protocol Profile 0x91), généralement utilisé avec les PBX ECMA et ne peut utiliser que le Protocol Profile 0x91. Si ce paramètre de service est défini sur ECMA (Protocol Profile 0x91), le paramètre de service de codage OID Rose ASN.1 doit être défini sur Use Global Value (ECMA).ISO (Protocol Profile 0x9F), qui est la recommandation ISO actuelle. Si ce paramètre est défini sur ISO (Protocol Profile 0x9F), le paramètre du service de codage OID Rose ASN.1 doit être défini sur Utiliser la valeur locale.Avertissement : Cisco CallManager ne prend pas en charge l'ECMA lors de l'utilisation de liaisons interclusters avec le champ Tunneled Protocol défini sur Q.SIG dans la fenêtre Trunk Configuration dans CallManager Administration. Si vous affectez la valeur ECMA (Protocol Profile 0x91) à ce paramètre de service, le champ Tunneled Protocol doit être défini sur Aucun pour toutes les liaisons interclusters.

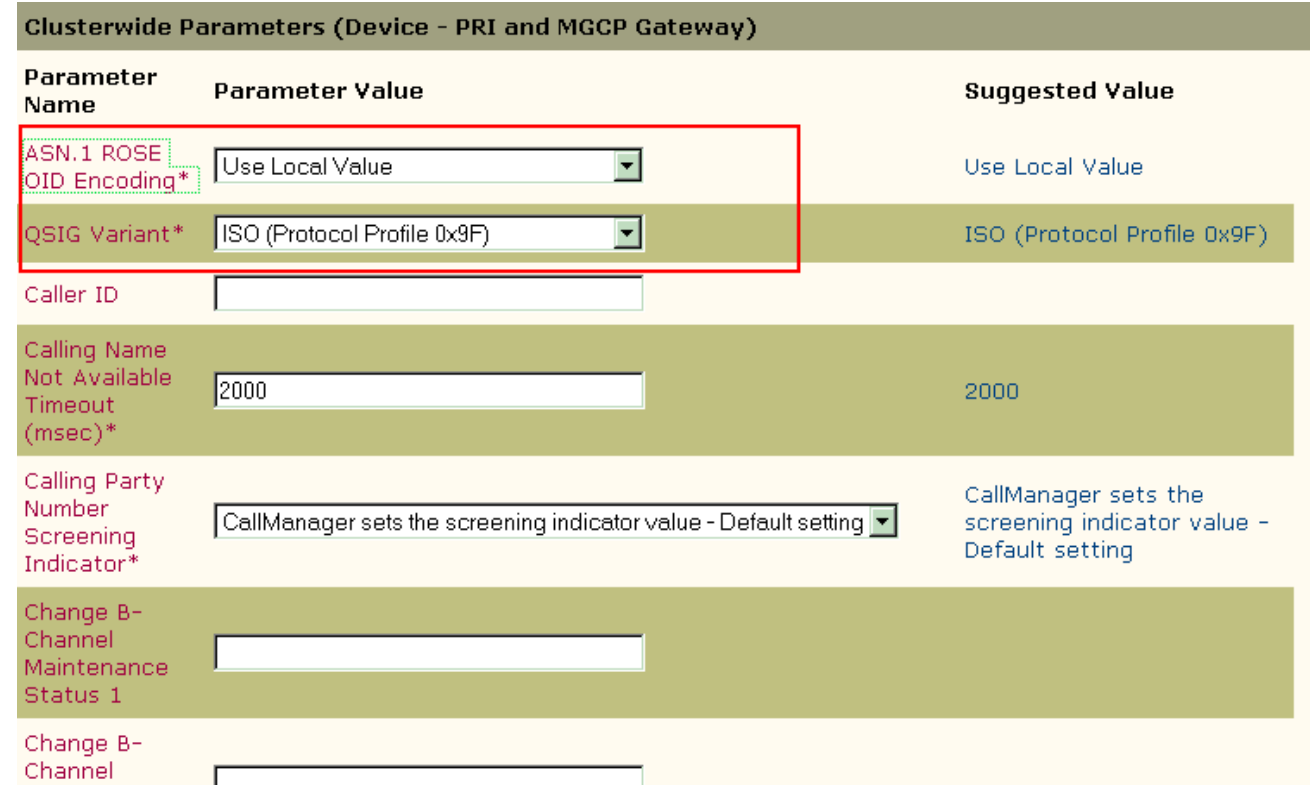

### <span id="page-12-0"></span>Configuration de Cisco 3745

Il s'agit de la sortie de la commande show version et show running-configuration sur le périphérique MGCP Cisco 3745. Le contrôleur T1 1/0 du Cisco 3745 est connecté à la carte Avaya S8700/G650 DS1 PRI. La signalisation Q.SIG est configurée sur la liaison PRI entre le Cisco 3745 et l'Avaya S8700/G650.

```
CCME_CUE_3745# sh vers
Cisco Internetwork Operating System Software
IOS (tm) 3700 Software (C3745-IS-M), Version 12.2(15)ZJ3, EARLY DEPLOYMENT RELEASE SOFTWARE
(fc2)TAC Support: http://www.cisco.com/tac
Copyright (c) 1986-2003 by cisco Systems, Inc.
Compiled Thu 25-Sep-03 22:25 by eaarmas
Image text-base: 0x60008954, data-base: 0x61C2C000
ROM: System Bootstrap, Version 12.2(8r)T2, RELEASE SOFTWARE (fc1)
ROM: 3700 Software (C3745-IS-M), Version 12.2(15)ZJ3, EARLY DEPLOYMENT RELEASE SOFTWARE (fc2)
CCME_CUE_3745 uptime is 39 minutes
System returned to ROM by reload
System image file is "flash:c3745-is-mz.122-15.ZJ3.bin"
cisco 3745 (R7000) processor (revision 2.0) with 246784K/15360K bytes of memory.
Processor board ID JMX0814L3E2
R7000 CPU at 350Mhz, Implementation 39, Rev 3.3, 256KB L2, 2048KB L3 Cache
Bridging software.
X.25 software, Version 3.0.0.
SuperLAT software (copyright 1990 by Meridian Technology Corp).
Primary Rate ISDN software, Version 1.1.
2 FastEthernet/IEEE 802.3 interface(s)
25 Serial network interface(s)
1 terminal line(s)
2 Channelized T1/PRI port(s)
```

```
1 ATM AIM(s)
2 Voice FXS interface(s)
2 Voice E & M interface(s)
1 cisco service engine(s)
DRAM configuration is 64 bits wide with parity disabled.
151K bytes of non-volatile configuration memory.
125184K bytes of ATA System CompactFlash (Read/Write)
Configuration register is 0x2102
CCME_CUE_3745# sh run
Building configuration...
Current configuration : 3291 bytes
!
version 12.2
service timestamps debug datetime msec
service timestamps log datetime msec
no service password-encryption
!
hostname CCME_CUE_3745
!
logging queue-limit 100
!
voice-card 1
 dspfarm
!
voice-card 5
 dspfarm
!
ip subnet-zero
!
!
no ip domain lookup
!
isdn switch-type primary-qsig
!
no voice hpi capture buffer
no voice hpi capture destination
!
!
ccm-manager mgcp
ccm-manager music-on-hold
ccm-manager config server 172.28.221.18
ccm-manager config
mta receive maximum-recipients 0
!
!
controller T1 1/0
 framing esf
 linecode b8zs
 pri-group timeslots 1-24 service mgcp
!
controller T1 1/1
 framing sf
 linecode ami
!
!
!
interface FastEthernet0/0
  description CCME-CUE-3745_to_cat3550
  no ip address
  duplex auto
  speed auto
!
```

```
interface FastEthernet0/0.1
 encapsulation dot1Q 99
!
interface FastEthernet0/0.2
 description NEW_S8700_G650
 encapsulation dot1Q 300
 ip address 172.28.221.49 255.255.255.240
 ip helper-address 172.28.221.19
 h323-gateway voip bind srcaddr 172.28.221.49
!
interface FastEthernet0/0.3
 description MODULAR_MESSAGING_SOLUTION
 encapsulation dot1Q 900
 ip address 172.28.221.129 255.255.255.240
 ip helper-address 172.28.221.19
!
interface FastEthernet0/0.4
 encapsulation dot1Q 301
 ip address 10.1.3.1 255.255.255.128
 ip helper-address 172.28.221.19
!
interface FastEthernet0/0.5
 encapsulation dot1Q 302
 ip address 10.1.3.129 255.255.255.128
 ip helper-address 172.28.221.19
!
interface FastEthernet0/0.6
 encapsulation dot1Q 90
 ip address 90.1.1.254 255.255.255.0
 ip helper-address 172.28.221.19
!
interface Serial0/0
 description CCME-CUE-3745_to_3600
 ip address 25.0.0.1 255.0.0.0
 clockrate 256000
 no fair-queue
!
interface Serial1/0:23
 no ip address
 no logging event link-status
 isdn switch-type primary-qsig
 isdn incoming-voice voice
 isdn bind-l3 ccm-manager
 isdn bchan-number-order ascending
 no cdp enable
!
interface Service-Engine2/0
 no ip address
 shutdown
!
router eigrp 100
 network 10.0.0.0
 network 25.0.0.0
 network 90.0.0.0
 network 172.28.0.0
 auto-summary
!
ip http server
ip classless
!
call rsvp-sync
!
voice-port 1/0:23
!
```

```
voice-port 4/0/0
!
voice-port 4/0/1
!
voice-port 4/1/0
!
voice-port 4/1/1
!
mgcp
mgcp call-agent 172.28.221.18 2427 service-type mgcp version 0.1
mgcp dtmf-relay voip codec all mode out-of-band
mgcp rtp unreachable timeout 1000 action notify
mgcp package-capability rtp-package
no mgcp package-capability res-package
mgcp package-capability sst-package
no mgcp timer receive-rtcp
mgcp sdp simple
mgcp fax t38 inhibit
mgcp rtp payload-type g726r16 static
!
mgcp profile default
!
!
!
dial-peer cor custom
!
dial-peer voice 1 pots
 application mgcpapp
 port 1/0:23
!
dial-peer voice 999410 pots
 application mgcpapp
 port 4/1/0
!
!
line con 0
 password cisco
 login
line 65
 flush-at-activation
 no activation-character
 no exec
  transport preferred none
  transport input all
line aux 0
line vty 0 4
 password cisco
 login
!
```
### <span id="page-15-0"></span>Fonctionnalités testées pour l'interopérabilité entre les systèmes Cisco et Avaya IP-PBX

Cette section fournit une liste des fonctionnalités testées entre la plate-forme Cisco Call Manager 4.1(2) et l'Avaya S8700/G650 exécutant Communication Manager 2.0 via la liaison Q.SIG PRI :

- Affichage du nom et du numéro (bidirectionnel)
- Transfert d'appel

end

• Conférence téléphonique entre les deux systèmes

### <span id="page-16-0"></span>Intégration de la messagerie vocale Cisco Unity à la prise en charge des téléphones IP Cisco et Avaya

Àce stade, on peut utiliser la liaison Q.SIG pour passer des appels entre un Avaya S8700/G650 exécutant Avaya Communication Manager 2.0 et une plate-forme Cisco Call Manager exécutant Call Manager version 4.1(2) avec le périphérique MGCP Cisco 3745 fournissant la connexion RNIS PRI physique à l'Avaya S8700/G 650. Un serveur Cisco Unity peut être ajouté sur la plateforme Cisco Call Manager afin de fournir la prise en charge de la messagerie vocale aux téléphones IP Cisco et Avaya. Pour activer cette option, l'administrateur doit configurer Cisco Unity sur la plate-forme Cisco Call Manager. Cette section décrit les procédures à suivre avec des captures d'écran pour configurer Cisco Unity sur la page de gestion de Cisco Call Manager Administration.

Remarque : la majeure partie de la configuration est effectuée dans l'Assistant Port de messagerie vocale Cisco.

#### <span id="page-16-1"></span>Ajouter Cisco Unity à Cisco Call Manager

Procédez comme suit :

1. Sous Fonctionnalité, sélectionnez Messagerie vocale > Assistant Port de messagerie vocale. Sélectionnez Créer un nouveau serveur de messagerie vocale et y ajouter des ports, puis cliquez sur

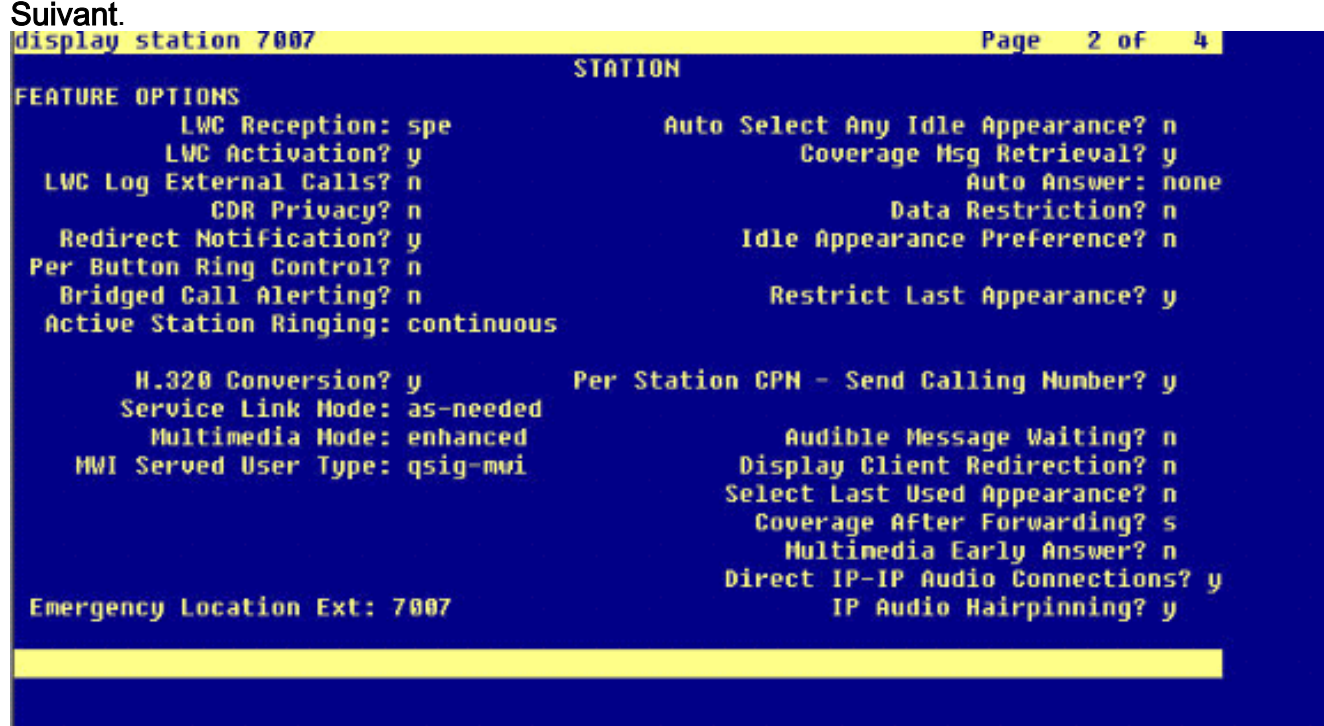

Entrez un nom de serveur de messagerie vocale Cisco, tel qu'AvayaUM3, puis cliquez sur 2.Suivant.

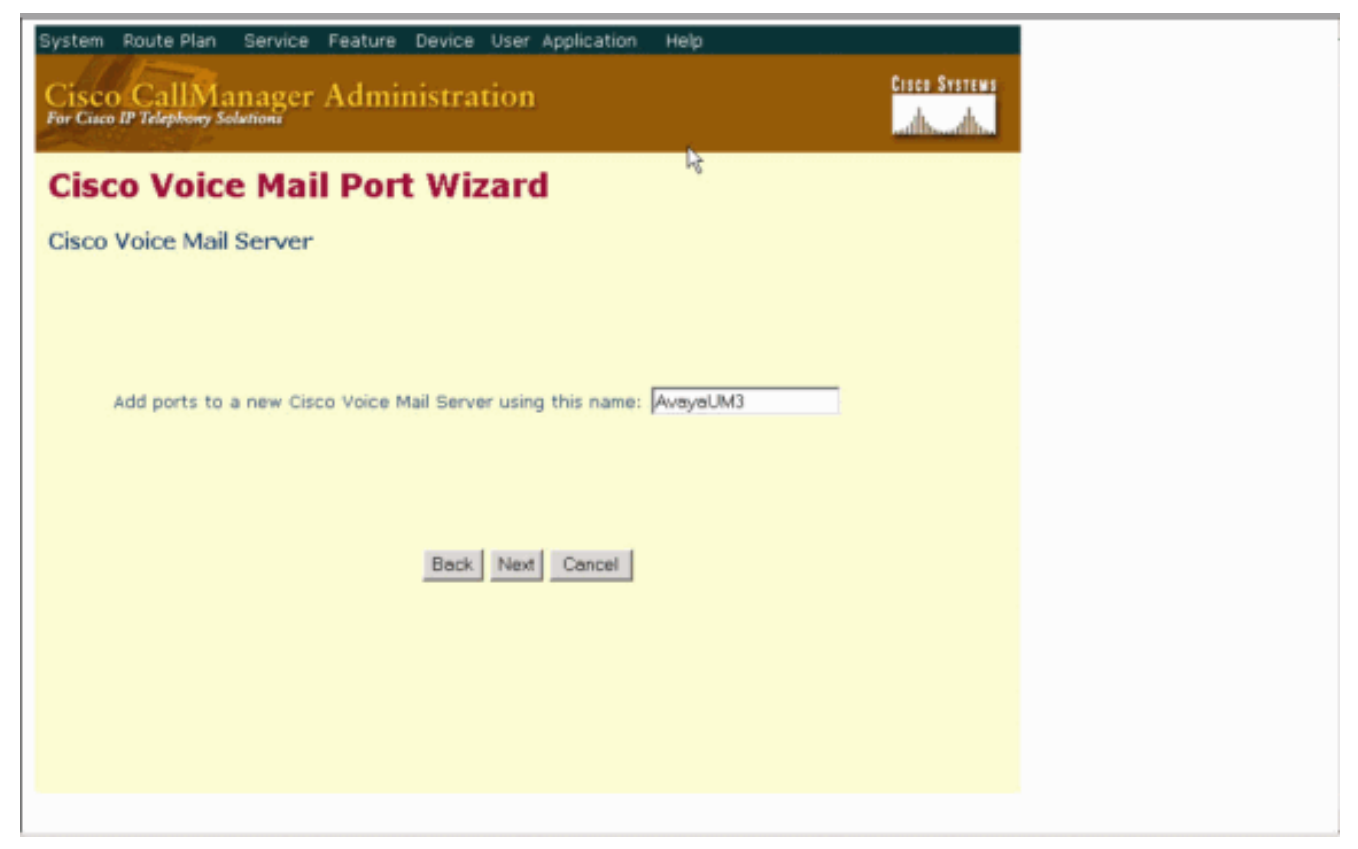

Sélectionnez le nombre de ports de messagerie vocale souhaités, puis cliquez sur 3. Suivant.

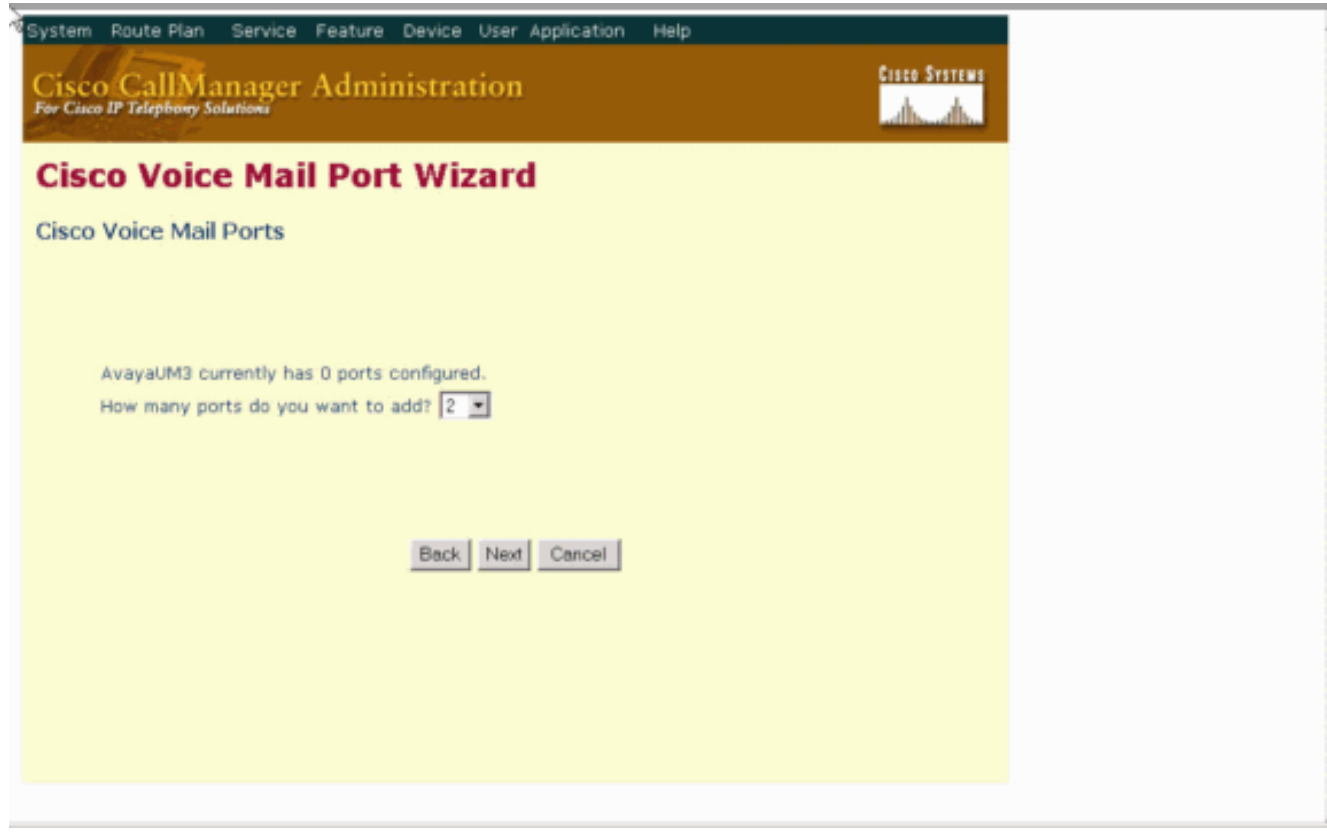

Entrez une description et un pool de périphériques pour les ports de messagerie vocale. 4.Dans l'exemple de configuration, Avaya VMailPorts a été entré comme description et Default comme pool de périphériques.

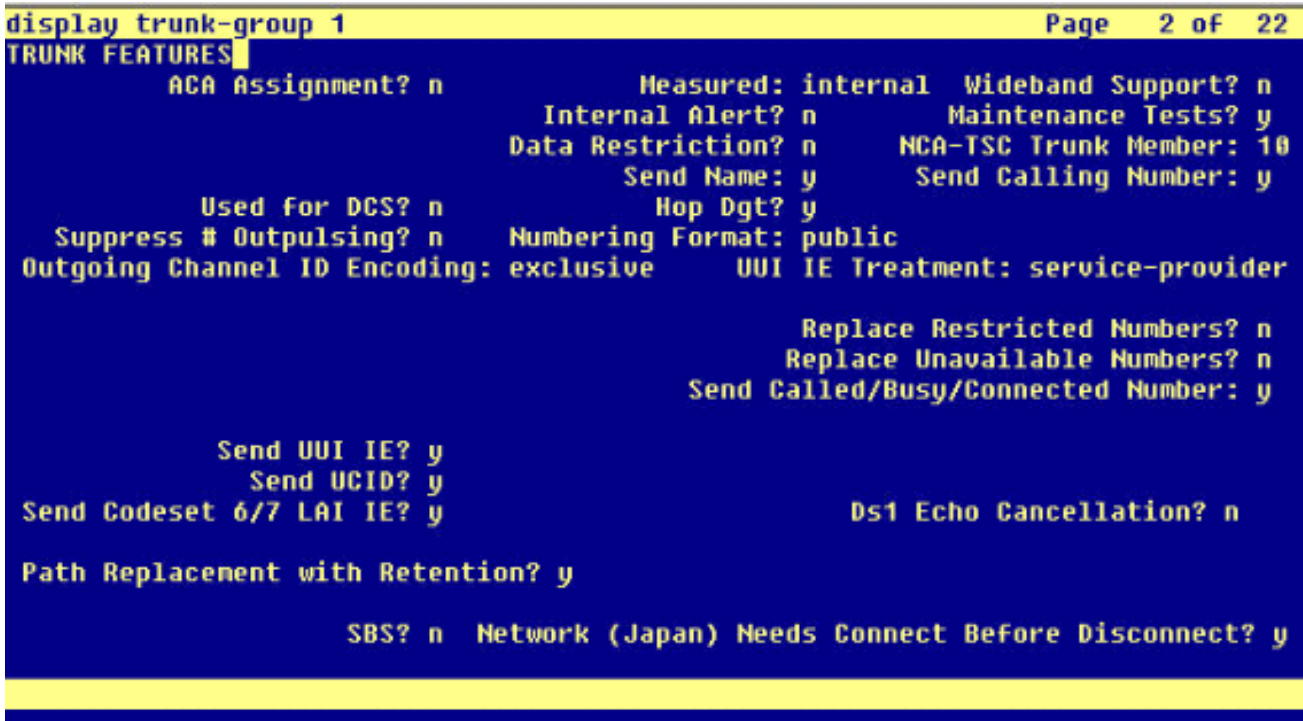

Saisissez le numéro de répertoire de début, par exemple 4406, et l'affichage, par exemple 5. Messagerie vocale, puis cliquez sur

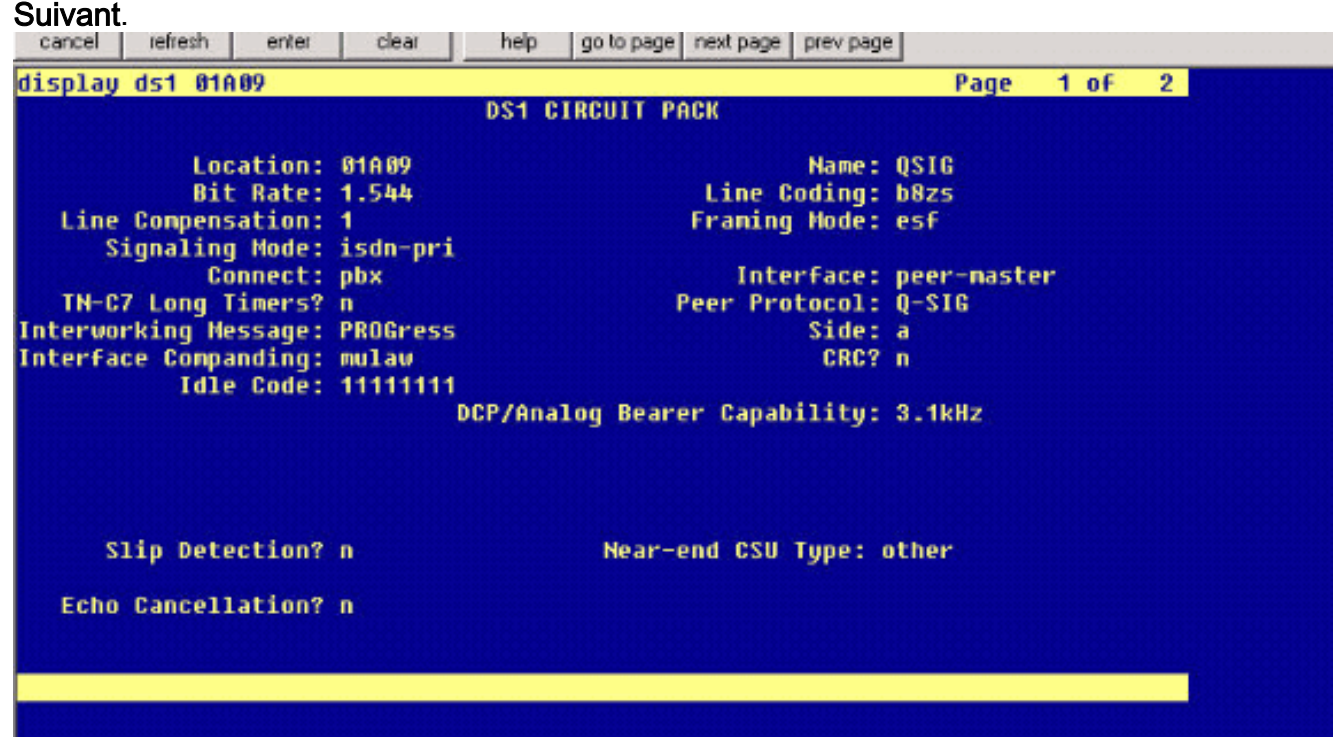

6. L'écran suivant demande : « Voulez-vous ajouter ces numéros de répertoire à un groupe de lignes ? » Sélectionnez Oui. Ajoutez des numéros de répertoire à un nouveau groupe de lignes et cliquez sur Suivant.

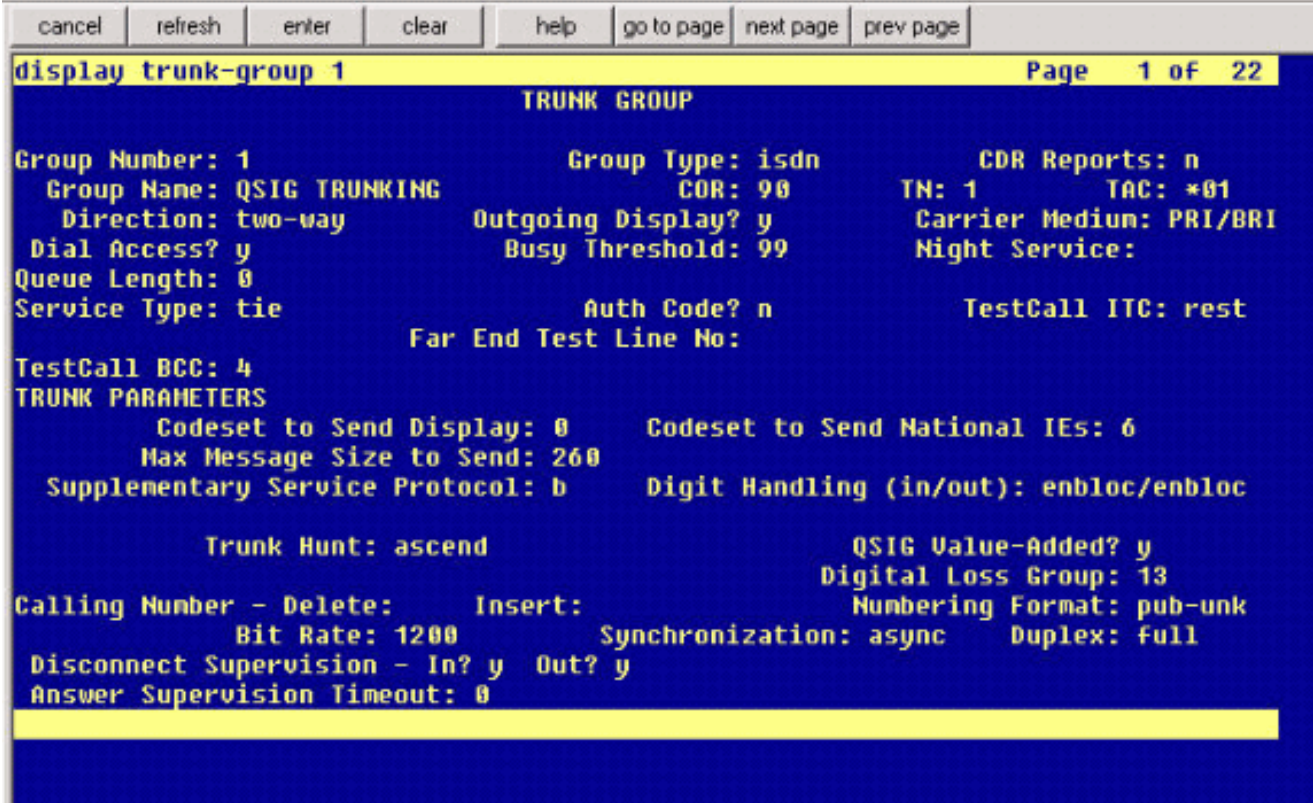

7. Saisissez un nom de groupe de lignes correspondant au serveur de messagerie vocale que vous avez précédemment saisi, tel

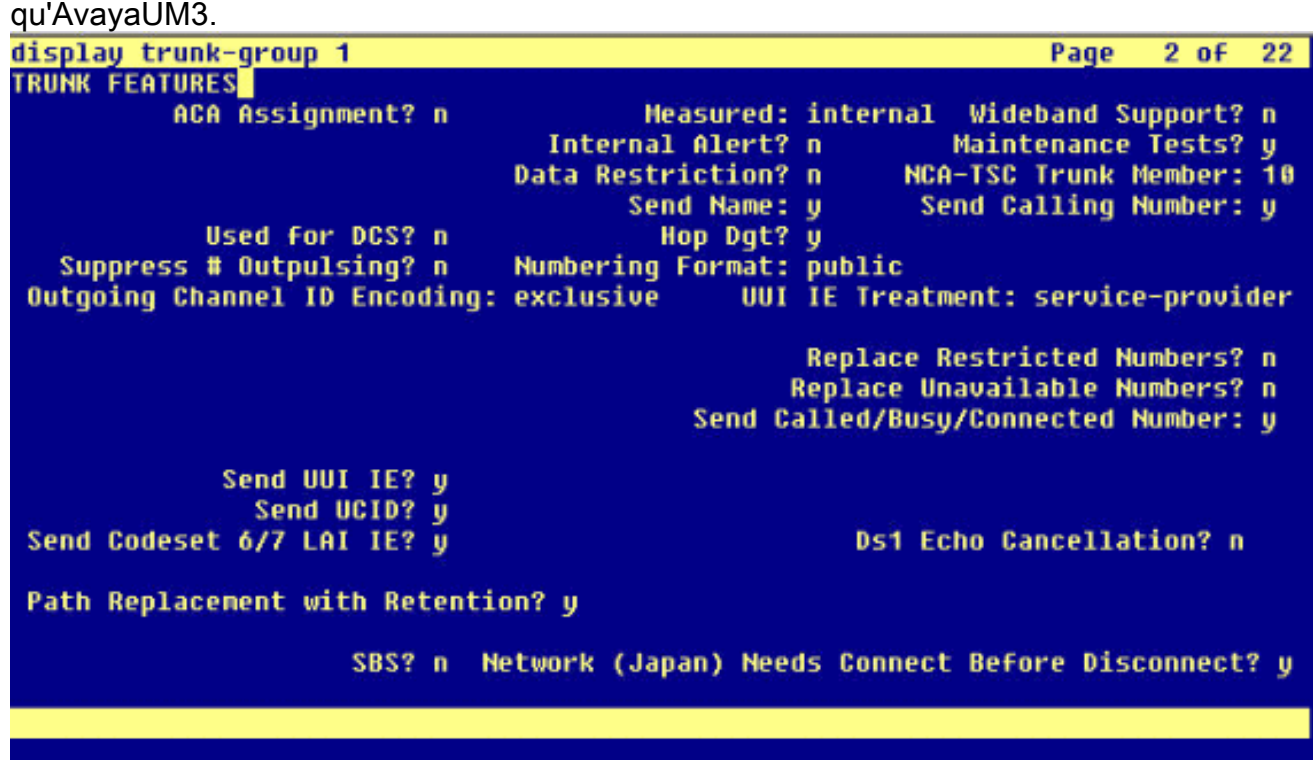

8. L'écran suivant affiche la configuration saisie jusqu'à présent. Cliquez sur **Terminer** s'il n'y a aucune modification à la configuration.

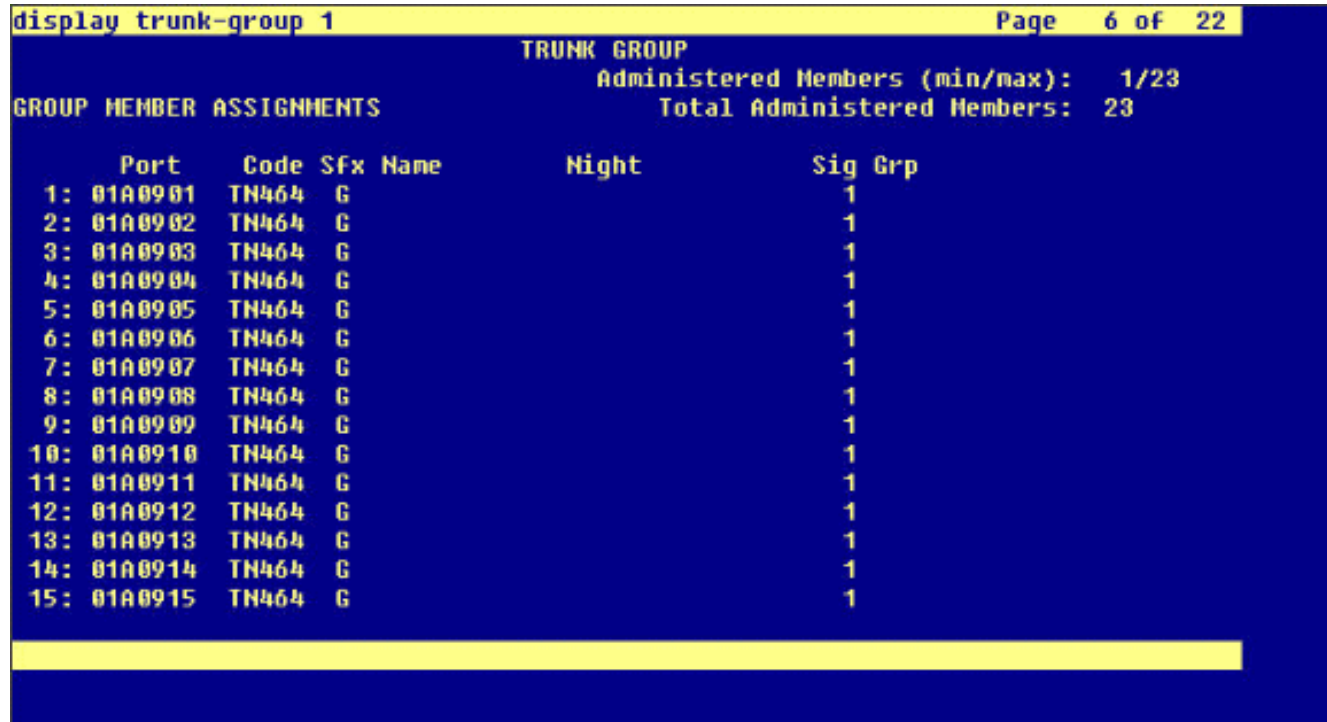

9. Cliquez sur **Ajouter une nouvelle liste de recherche** sur la page Web Administration de la liste de

recherche.

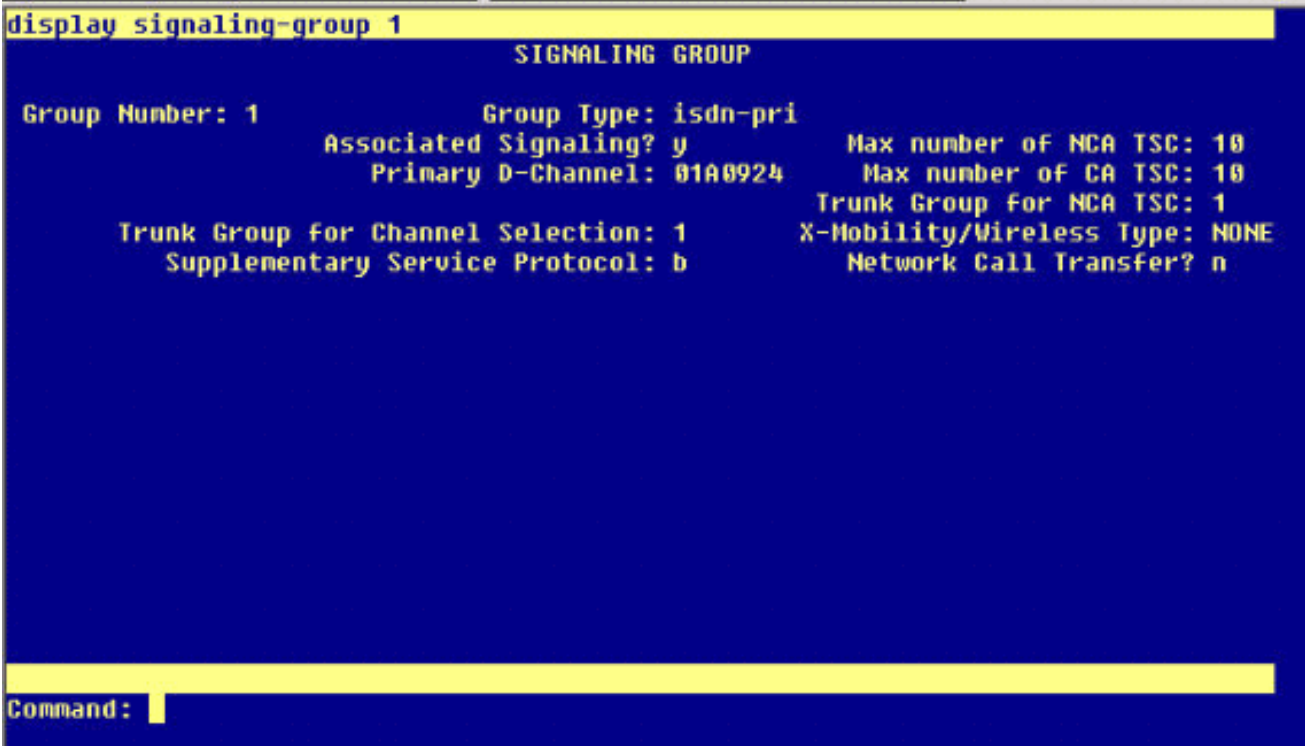

10. Saisissez un nom et une description de liste de recherche, tels qu'Avaya VMailHL. Sélectionnez également Default pour le groupe Cisco Call Manager.

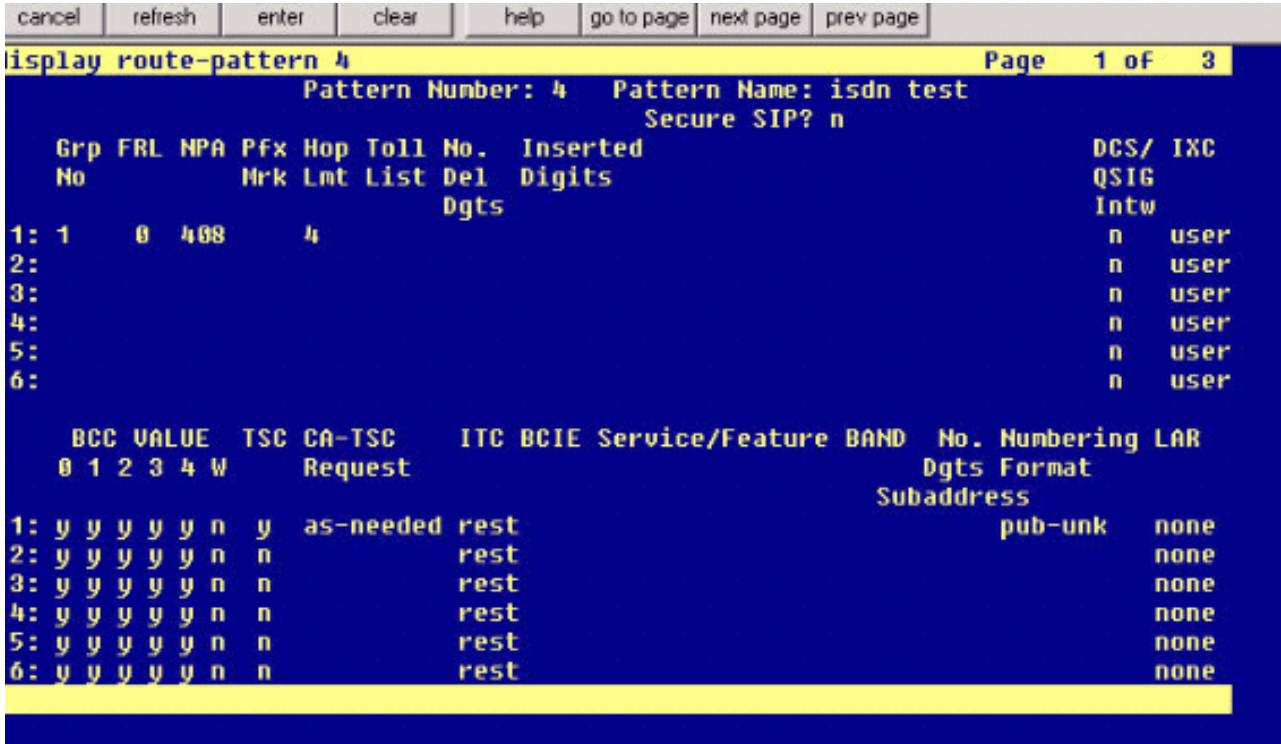

11. Cette capture d'écran est le résultat de l'ajout réussi de la liste de recherche. Cliquez sur Add Line Group (ajoutez le groupe de

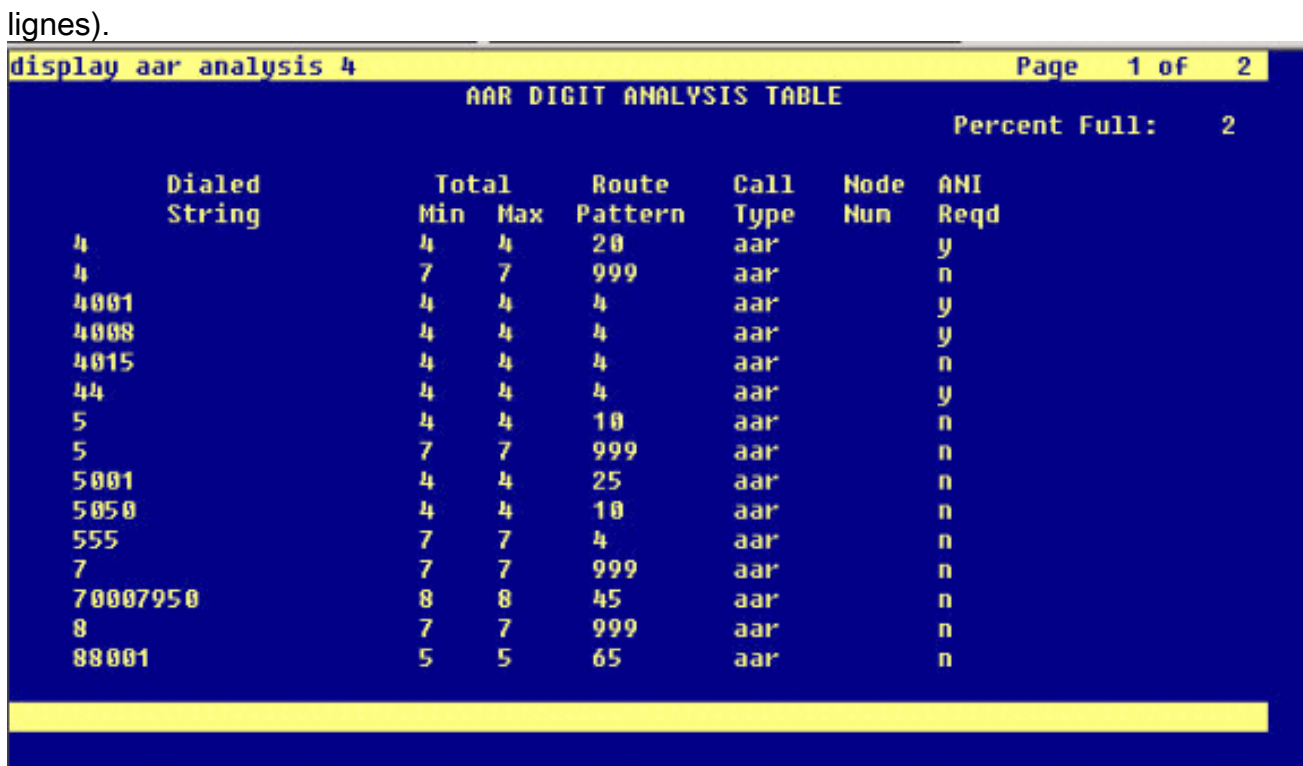

12. Sélectionnez le groupe de lignes précédemment configuré. Dans ce cas, il s'agit d'AvayaUM3.

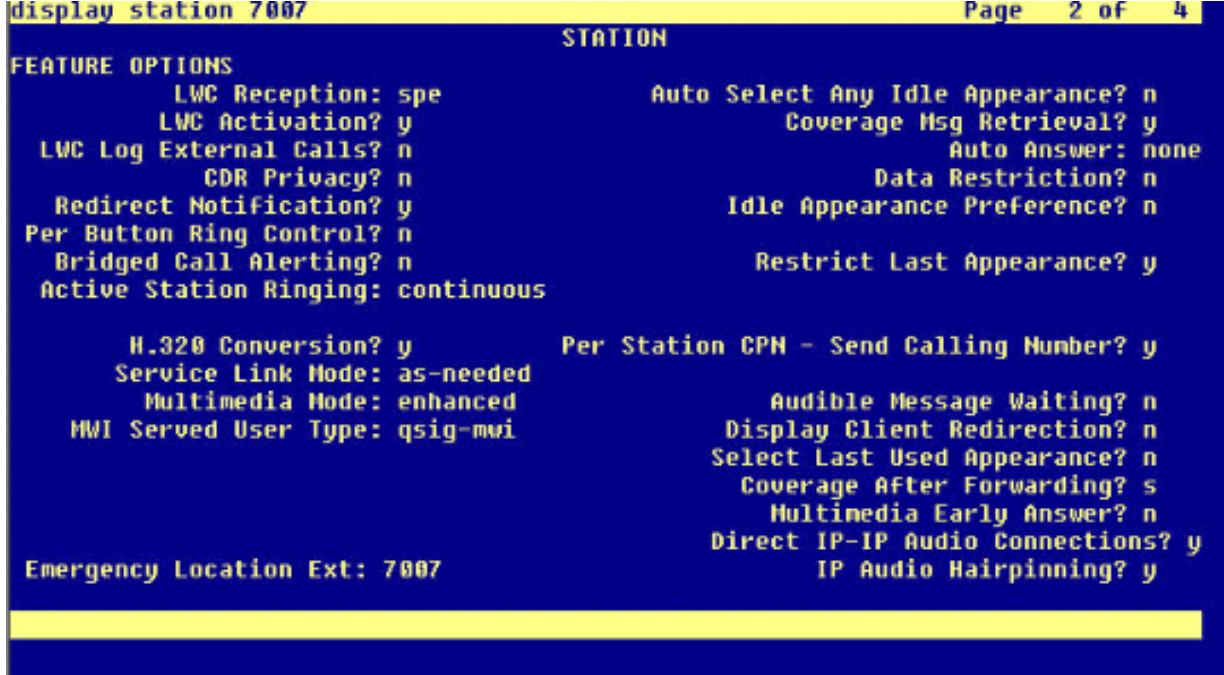

13. La capture d'écran suivante montre le résultat de l'insertion réussie du groupe de lignes.

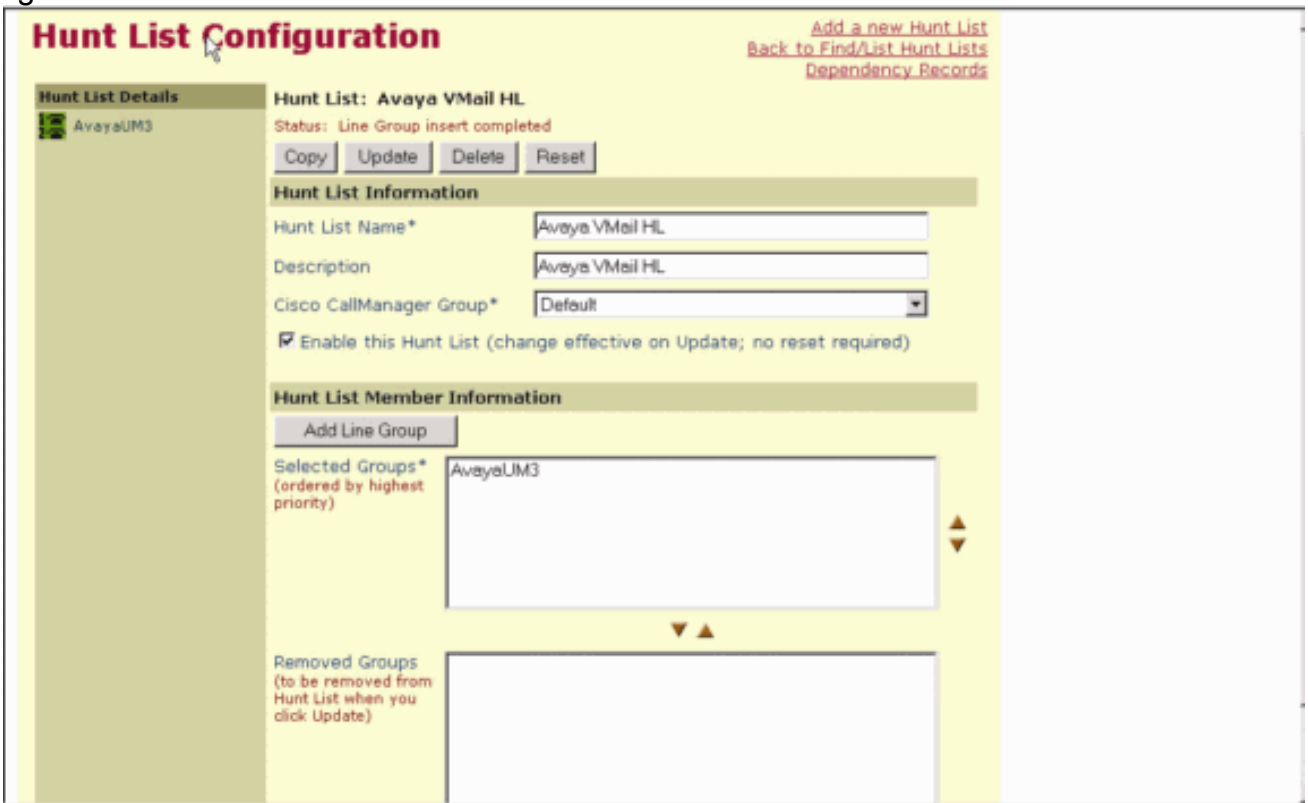

14. Accédez à Route Plan > Route/Hunt > Hunt Pilot. Cliquez sur Ajouter un nouveau pilote de recherche dans l'écran Hunt Pilot qui affiche les résultats.

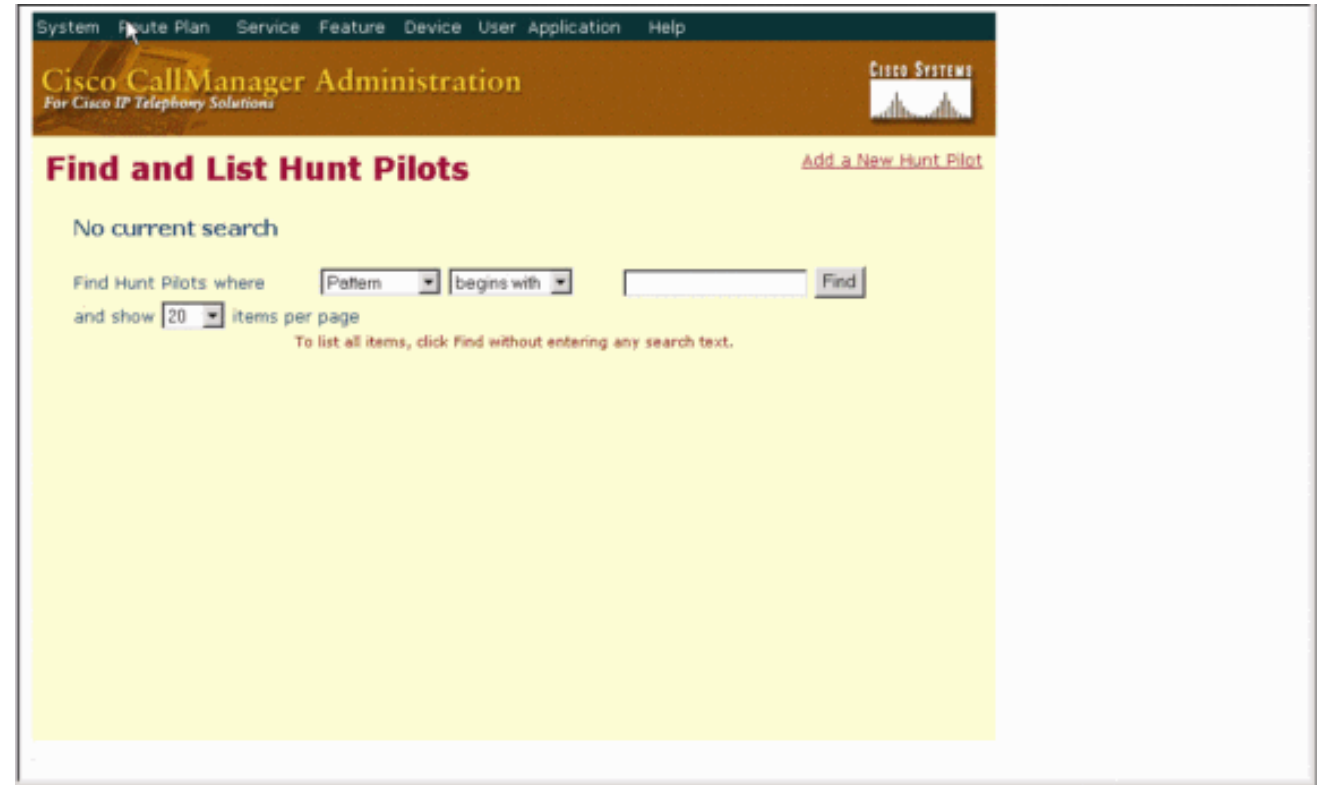

15. Entrez dans le pilote de recherche, par exemple 4408, puis sélectionnez une liste de recherche, par exemple Avaya VMail HL, puis cliquez sur

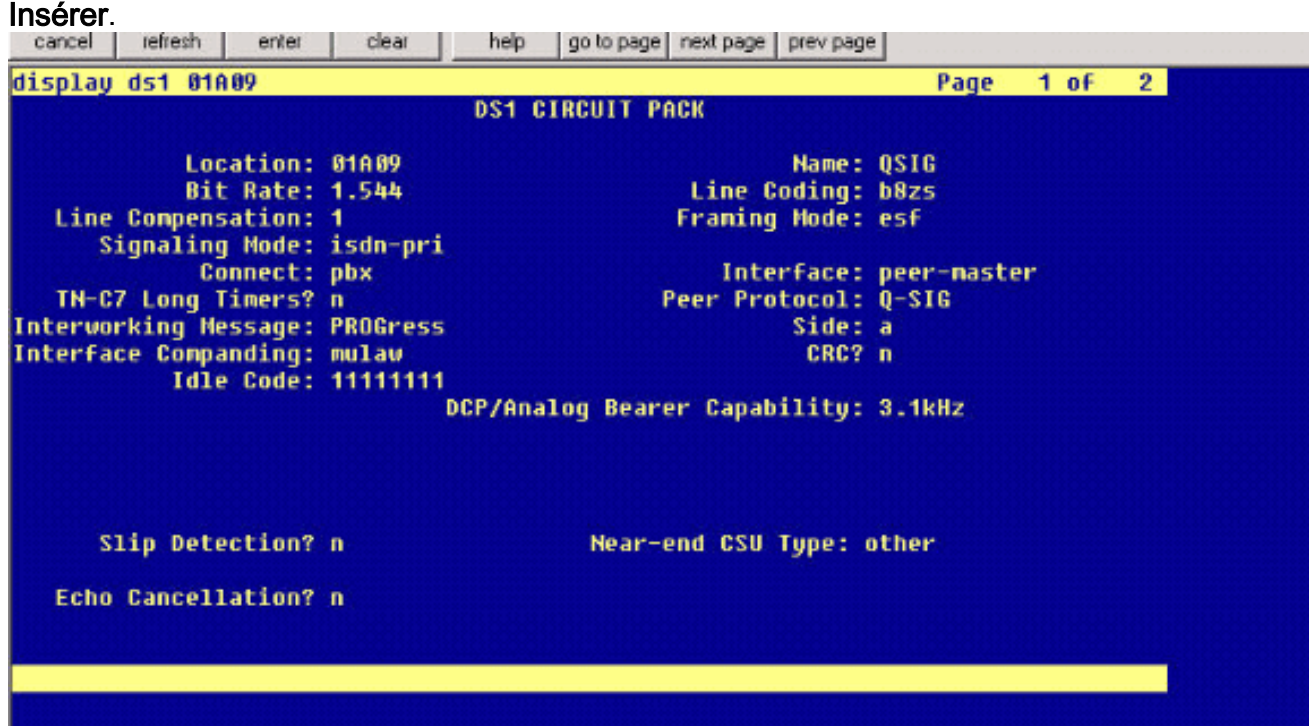

16. Accédez à Feature > Voice Mail > Voice Mail Pilot et cliquez sur Add a New Voice Mail Pilot sur l'écran qui affiche les résultats.

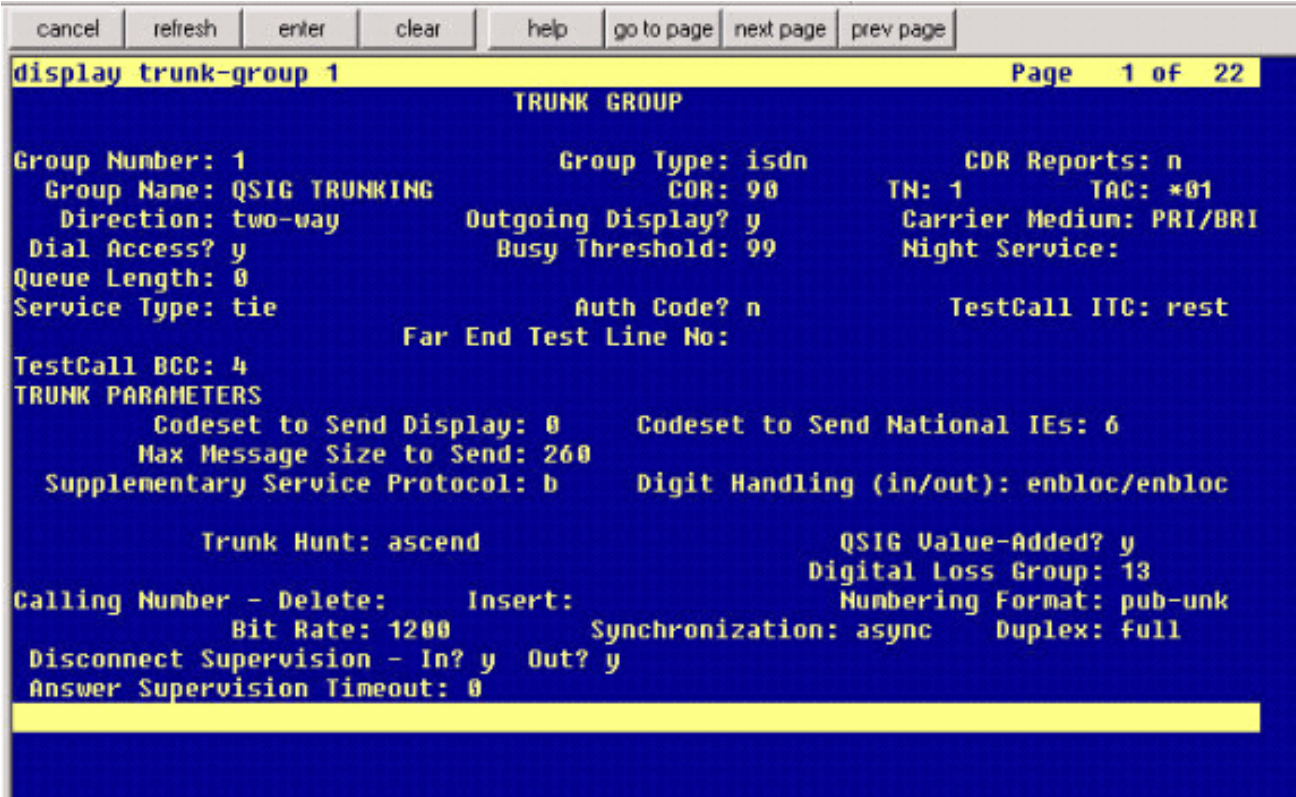

17. Saisissez le numéro du pilote de messagerie vocale correspondant au numéro du pilote de recherche précédemment configuré. Dans ce cas, les numéros Hunt Pilot et Voice Mail Pilot sont

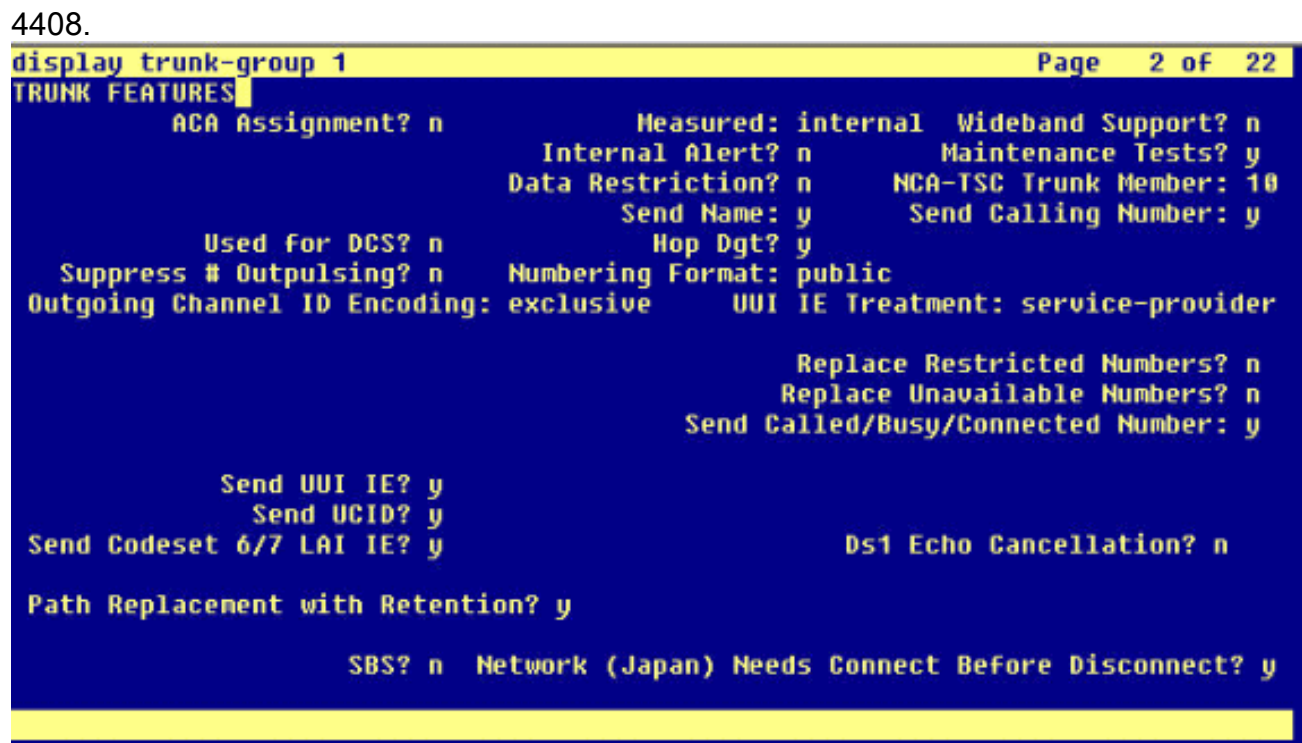

18. Accédez à Feature > Voice Mail > Voice Mail Profile et cliquez sur Add a New Voice Mail Profile.

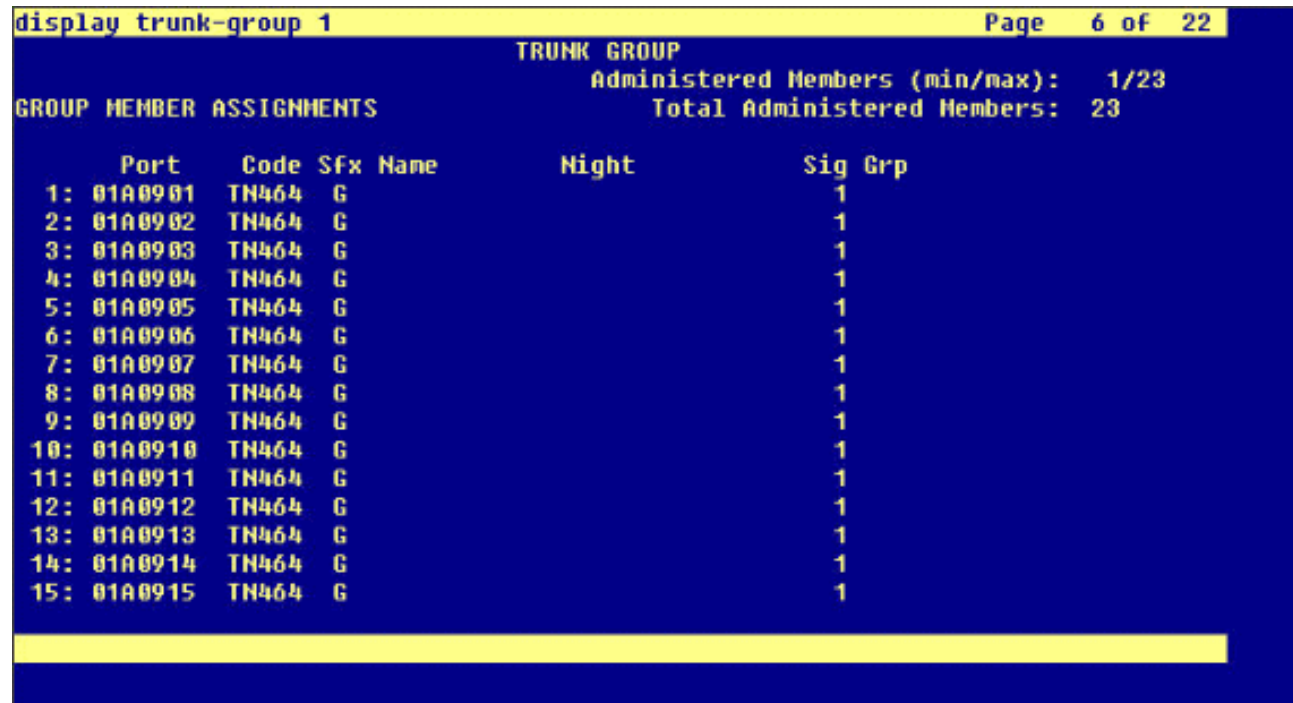

19. Saisissez le nom et la description du profil de messagerie vocale, par exemple AvayaVMailProfile, et sélectionnez le numéro pilote de messagerie vocale à l'étape 17. Dans ce cas, le numéro du pilote de messagerie vocale est 4408.

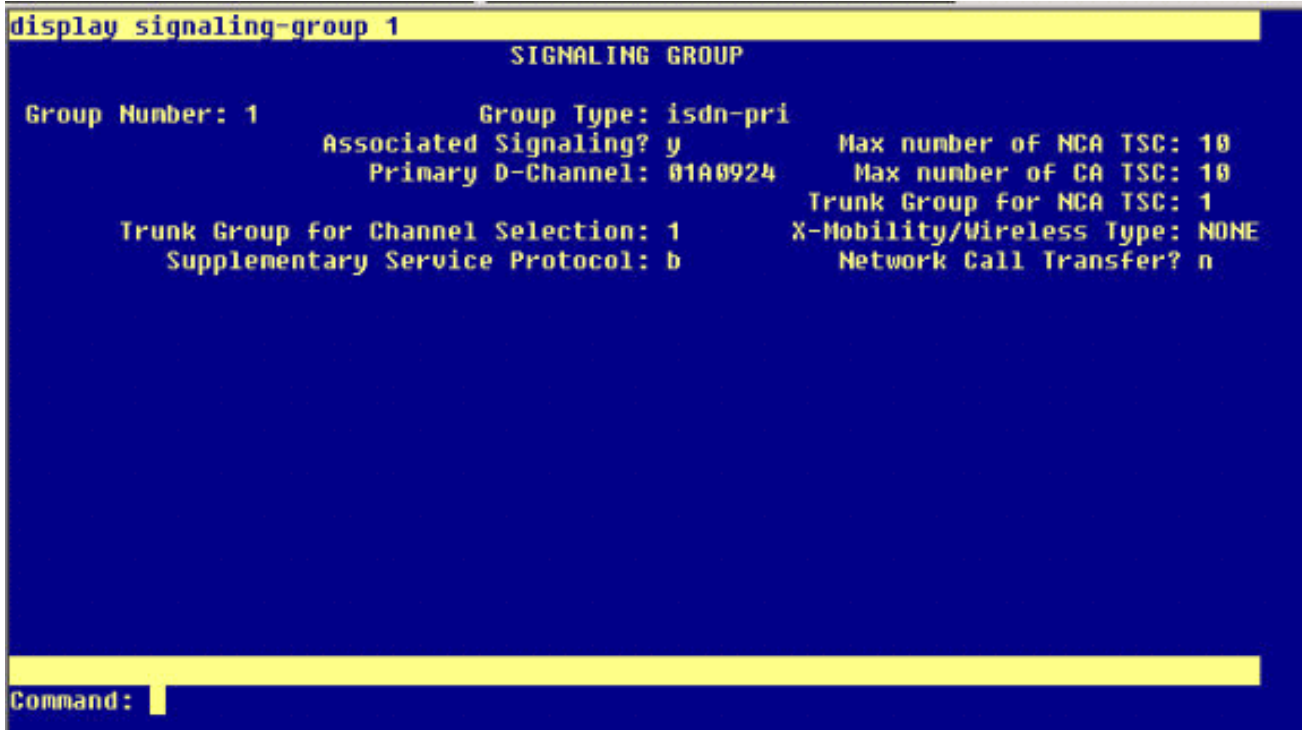

20. Cliquez sur Features > Voice Mail > Message Waiting Indicator > Add a New Message Waiting Number pour ajouter les numéros MWI (Message Waiting Indicator) On/Off. Vous trouverez ici deux captures d'écran pour les numéros activés/désactivés de l'indicateur de message en attente.

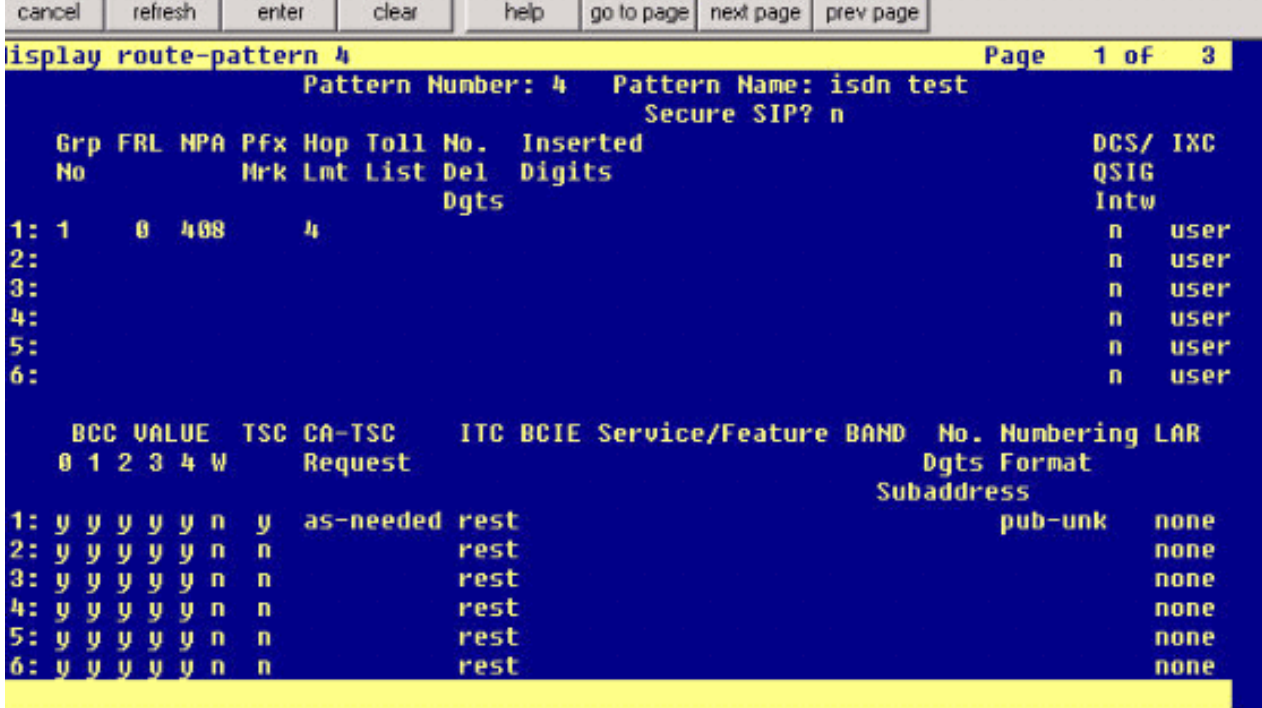

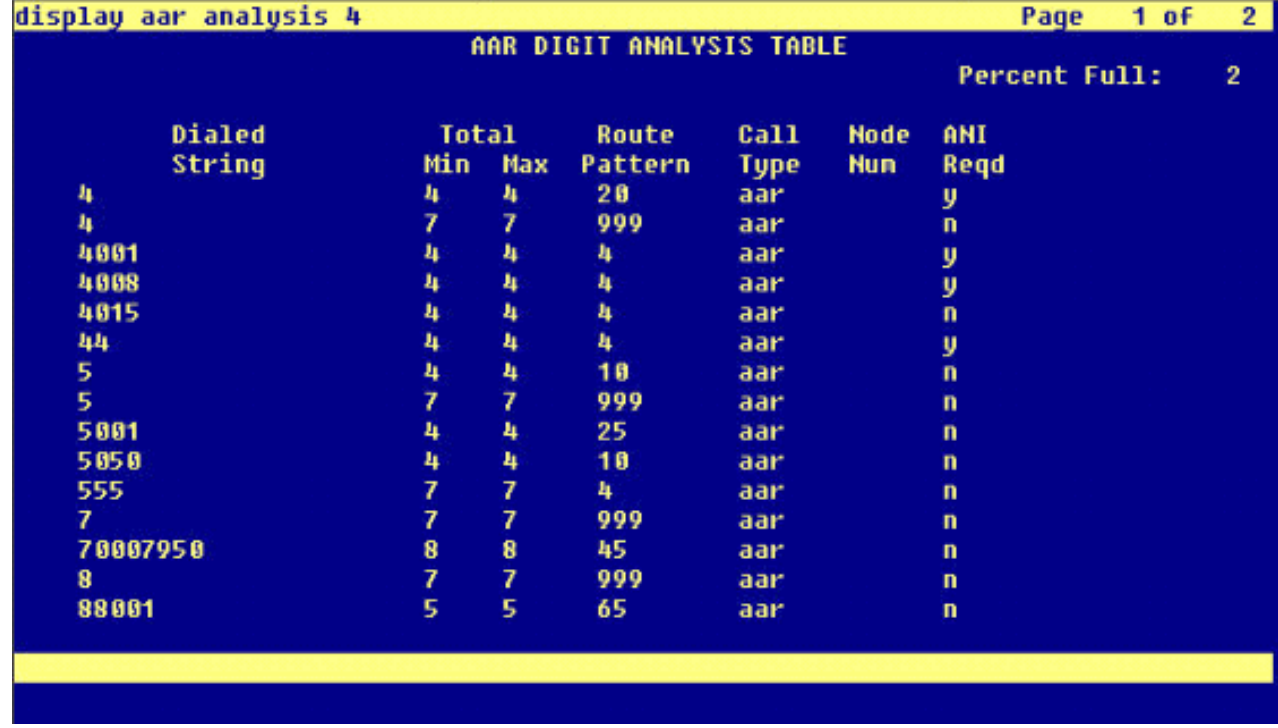

### <span id="page-26-0"></span>Fonctionnalités de messagerie vocale Cisco Unity testées

Voici une liste des fonctionnalités de messagerie vocale Cisco Unity testées avec les téléphones IP Avaya utilisés pour accéder à la messagerie vocale Cisco Unity via la liaison Q.SIG PRI entre la plate-forme Cisco Call Manager 4.1(2) et Avaya S8700/G650 exécutant Communication Manager 2.0 :

- Message d'accueil interne
- Message d'accueil occupé
- MWI
- Accès facile aux messages

# <span id="page-27-0"></span>Informations connexes

- [Assistance technique concernant la technologie vocale](//www.cisco.com/en/US/tech/tk652/tsd_technology_support_category_home.html?referring_site=bodynav)
- [Assistance concernant les produits vocaux et de communications unifiées](//www.cisco.com/en/US/products/sw/voicesw/tsd_products_support_category_home.html?referring_site=bodynav)
- [Dépannage des problèmes de téléphonie IP Cisco](http://www.amazon.com/exec/obidos/tg/detail/-/1587050757/002-9901024-1684829?referring_site=bodynav)
- [Support et documentation techniques Cisco Systems](//www.cisco.com/cisco/web/support/index.html?referring_site=bodynav)